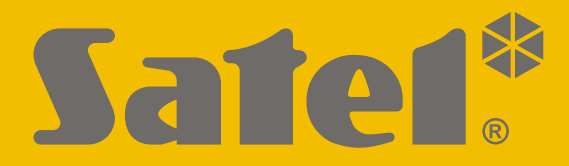

 $C \in$ 

# Alarmzentrale **VERSA I P**Firmwareversioin 1.10

# **BEDIENUNGS-ANLEITUNG**

**DE** versa\_ip\_u\_de 09/21

**SATEL sp. z o.o.** ul. Budowlanych 66 • 80-298 Gdańsk • POLEN Tel. +48 58 320 94 00 **www.satel.eu**

# **WICHTIG**

Vor der Montage lesen Sie bitte sorgfältig diese Anleitung, um den Fehlern vorzubeugen, die zu einem fehlerhaften Funktionieren oder sogar zur Beschädigung des Gerätes führen könnten.

Alle Eingriffe in die Konstruktion, die vom Hersteller nicht erlaubt sind, oder eigenmächtige Reparaturen verursachen den Verlust der Garantie.

Die Zentrale arbeitet nur mit **analogen Telefonanschlüssen** zusammen. Bei einer Umstellung von einem analogen auf ein anderes Fernsprechnetz wird geraten, zuerst den Errichter der Alarmanlage zu befragen.

Man sollte besonders auf häufige Belegung der durch die Zentrale benutzten Telefonleitung und auf Störungen dieser Leitung oder der Aufschaltung achten. Derartige Situationen sind dem Errichter der Alarmanlage unverzüglich zu melden.

Nur ein leistungsfähiges Alarmsystem gewährleistet einen zuverlässigen Schutz, deswegen empfiehlt die Firma SATEL sein reguläres Testen. Die Zentrale wurde mit zahlreichen Selbstdiagnosefunktionen ausgestattet, die nach entsprechender Konfiguration vom Errichter eine Kontrolle über Zuverlässigkeit des Systems gewährleisten.

Das Alarmsystem wird nicht dem Einbruch, Überfall oder Brand vorbeugen, aber es garantiert, dass im Falle einer Alarmsituation Maßnahmen (Alarmmeldung mithilfe akustischer oder optischer Signalisierung, Übermittlung des Alarms an entsprechende Dienste usw.) getroffen werden, die eventuellen Schaden einschränken sollen. Dies kann potentielle Einbrecher erschrecken.

Das Ziel der Firma SATEL ist ständig die höchste Qualität der Produkte zu gewährleisten. Dies kann zu Veränderungen in der technischen Spezifikation und der Software führen. Aktuelle Informationen über die eingeführten Änderungen sind auf unserer Webseite https://support.satel.eu zu finden

### **Die Konformitätserklärung ist unter der Adresse www.satel.eu/ce zu finden**

**Werkseinstellungen: Servicekennwort: 12345 Kennwort des Benutzers 30: 1111**

In dieser Anleitung können folgende Symbole erscheinen:

- Hinweis.
- 
- Warnung.

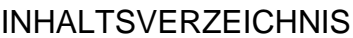

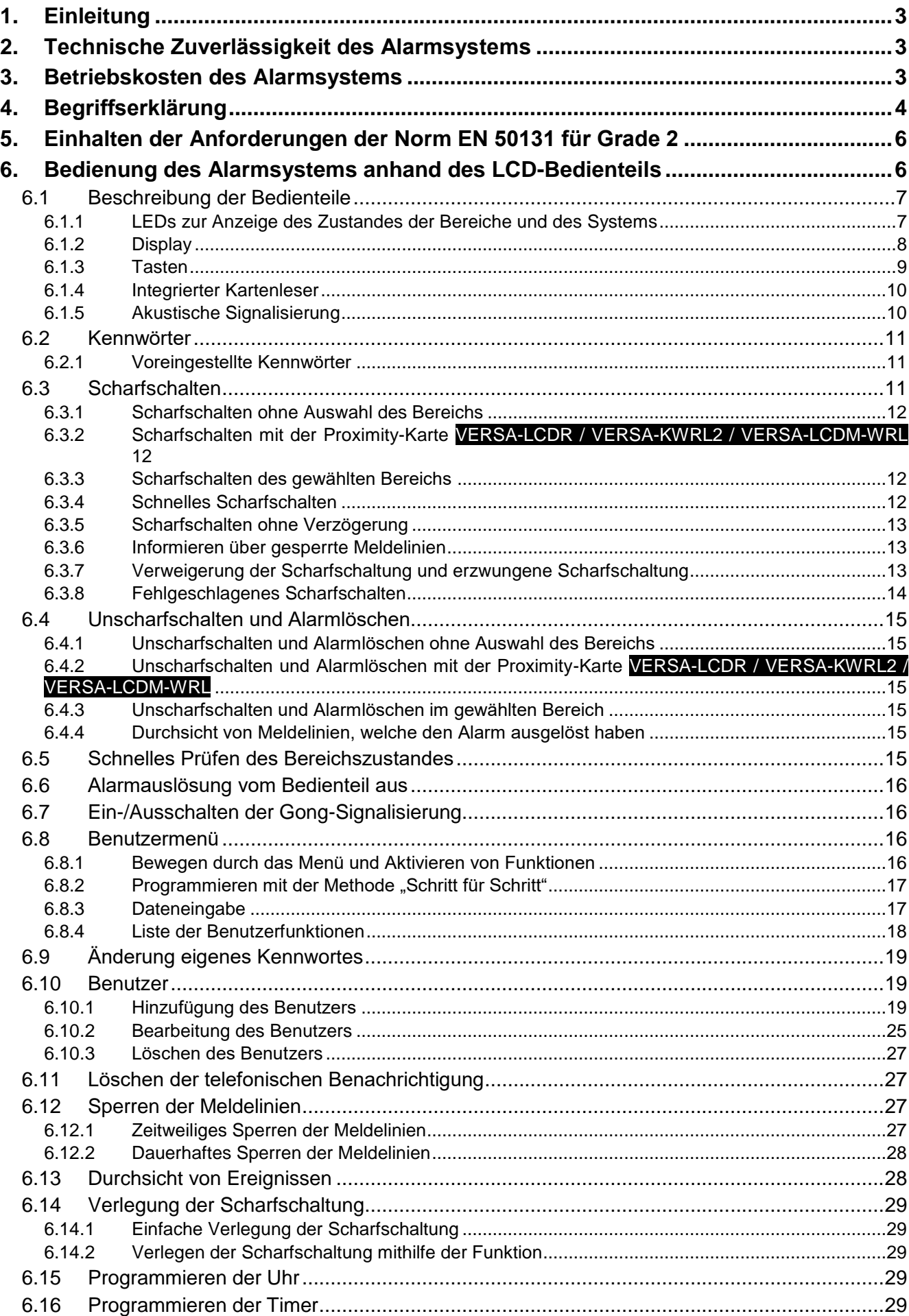

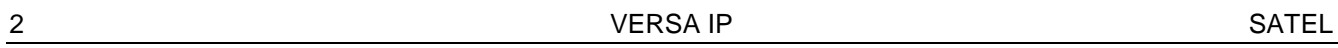

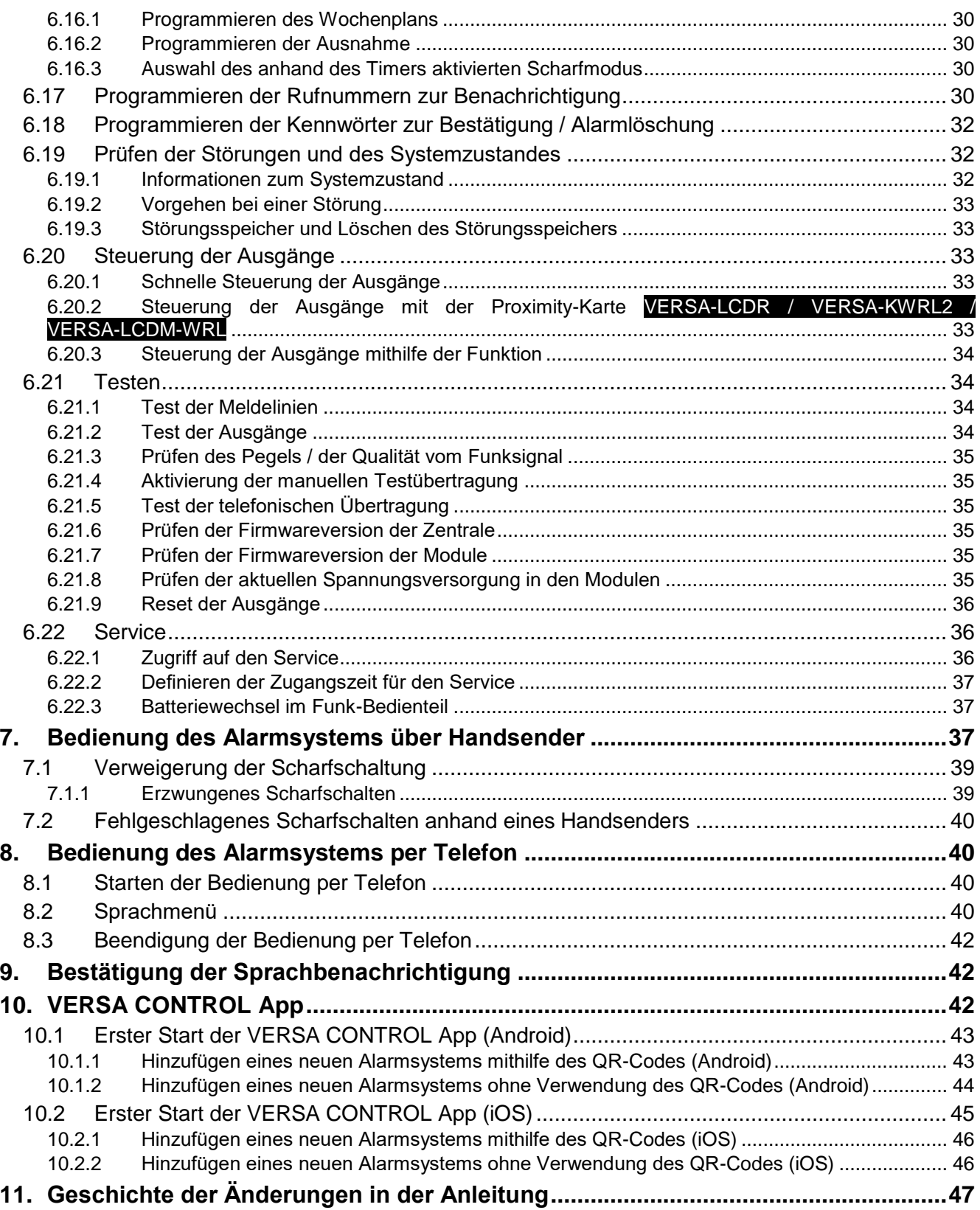

# <span id="page-4-0"></span>**1. Einleitung**

Wir freuen uns, dass Sie sich für das von uns angebotene Produkt entschieden haben. Wir wünschen Ihnen viel Zufriedenheit mit Ihrer Wahl und versichern Sie, dass wir stets bereit sind, mit fachlicher Hilfe und Information über unsere Erzeugnisse aufzuwarten.

Die Firma SATEL stellt außer Alarmzentralen viele andere Komponenten von Alarmanlagen her. Detaillierte Informationen über unsere Angebote können Sie bei den Fachhändlern, die unsere Produkte anbieten oder auf unserer Webseite **www.satel.eu** einholen.

Das vorliegende Handbuch beschreibt verschiedene Methoden der Bedienung eines Alarmsystems außer der Bedienung über das LED-Bedienteil und Touchscreen-Bedienteil (INT-TSG, INT-TSG2, INT-TSH und INT-TSH2), die in separaten Bedienungsanleitungen beschrieben wurden.

 $\vert i \vert$ 

*Es wird empfohlen, dass der Errichter eigene Bedienungsanleitung des installierten Alarmsystems vorbereitet. Sie soll alle Änderungen und Modifikationen im Verhältnis zur Werkseinstellungen enthalten.*

*Der Errichter soll für die Benutzer eine Schulung zur Bedienung des Alarmsystems durchführen.*

# <span id="page-4-1"></span>**2. Technische Zuverlässigkeit des Alarmsystems**

Falsches Funktionieren irgendeines Bauteils des Alarmsystems führt zur Senkung des Schutzniveaus. Jedes draußen montiertes Bauteil eines Alarmsystems (z.B. Außensignalgeber) kann durch verschiedene äußere Bedingungen gefährdet werden. Bei einem Gewitter sind infolge atmosphärischer Entladungen die an elektrische und telefonische Installationen angeschlossenen Geräte den Beschädigungen ausgesetzt.

Die Zentrale ist mit vielen Sicherungen und automatischen diagnostischen Funktionen ausgestattet, welche ständig die sichere Funktion des Systems kontrollieren. Inkorrekte Funktion wird durch die Zentrale mit einer LED [4 am Bedienteil signalisiert. In solchen **Fällen ist eine sofortige Reaktion erforderlich. Im Notfall sollten Sie sofort Ihren Errichter benachrichtigen.**

Außerdem sind in der Zentrale Funktionen zum Testen des Alarmsystems verfügbar. Mit den Funktionen können Sie prüfen, ob die Melder, Signalgeber, Telefongeräte usw. richtig funktionieren. **Nur ein regelmäßiges Testen und Kontrolle des Alarmsystems ermöglichen ein hohes Schutzniveau vor einem Einbruch.**

Es wird empfohlen, dass der Errichter, im Auftrag vom Benutzer, regelmäßige Wartung des Alarmsystems durchführt.

Im Interesse des Benutzers ist das Aufstellen eines Ablaufplanes für den Alarmfall zu empfehlen. Hier ist es von Bedeutung, die Alarmursache zu identifizieren und entsprechende Maßnahmen (wie z.B. Evakuierung) einzuleiten.

# <span id="page-4-2"></span>**3. Betriebskosten des Alarmsystems**

Die Alarmzentrale kann die Benutzer und die Leitstelle über Zustand des überwachten Objektes informieren. Die Realisierung dieser Aufgaben ist mit finanziellen Kosten verbunden. Die Kosten sind von der Menge an Informationen abhängig, die von der Zentrale an die Leitstelle übermittelt werden. Eine Störung oder eine inkorrekte Parametrierung der Zentrale können zu einer Steigerung dieser Kosten führen (zu große Anzahl der getätigten Telefonverbindungen).

Sie müssen den Errichter informieren, was die Priorität ist: Übermittlung von Informationen um jeden Preis, oder die Vorbeugung zu großen Kosten. Zum Beispiel, wenn die Übersendung des Ereigniscodes an die Leitstelle fehlgeschlagen ist, kann die Zentrale mehrmals alle paar Minuten versuchen, den Code zu senden oder auf die Übersendung des Codes verzichten, bis ein neues Ereignis auftritt.

# <span id="page-5-0"></span>**4. Begriffserklärung**

- **Alarm** Reaktion des Alarmsystems auf Aufspüren eines Eindringlings oder auf ein anderes Ereignis (z.B. Glasbruch oder Gasaustritt), welches im überwachten Bereich aufgetreten ist. Der Alarm kann durch Bedienteile, Module zur Steuerung der Bereiche oder Signalgeber signalisiert werden (in einem definierten Zeitraum oder bis zur Alarmlöschung). Eine Alarmmeldung kann an die Leitstelle oder an den Benutzer gesendet werden.
- **Alarmmeldelinie**  Linie, deren Verletzung einen Alarm auslösen kann. Die Alarmmeldelinien teilen sich in **Sofort-Meldelinien** (eine Verletzung löst sofort einen Alarm aus) oder **verzögerte Meldelinien** (eine Verletzung löst einen Alarm erst nach dem Ablauf einer bestimmten Zeitdauer aus, z.B. nach der Eingangzeit).
- **Ausgangsweg** Strecke, die der Errichter nach dem Scharfschalten des Systems zurücklegen muss, bevor er den überwachten Bereich verlässt. Gewöhnlich ist der Weg mit dem Eingangsweg gleich.
- **Ausgangszeit** Zeitverzögerung nach dem Scharfschalten des Bereichs gemessen, welche das Verlassen des Bereichs ohne Alarmauslösung ermöglicht.
- **Benutzer** eine Person, die das Alarmsystem anhand eines Kennwortes, einer Proximity-Karte oder eines Handsenders bedient.
- **Bereich**  ein separater Teil des überwachten Objektes, dem bestimmte Anzahl von Linien zugeordnet sind. Die Aufteilung des Objektes in Bereiche erlaubt, den Zugang zu ausgewählten Teilen des Objektes für bestimmte Benutzer einzuschränken sowie nur ausgewählte Teile des Objektes scharf-/unscharfzuschalten.
- **Brandalarm**  im Falle eines Brandes wird der Alarm durch Brandmelder oder Bedienteil ausgelöst.
- **Eingang** Schraubklemme auf der Elektronikplatine der Zentrale oder des Erweiterungsmoduls, an die ein Melder oder eine andere Komponente, deren Zustand kontrolliert werden soll (Überfalltaster, Sabotagekontakt des Signalgebers, Stromversorgungsausgang, der einen Ausfall der 230 V AC-Versorgung meldet u.a.) angeschlossen werden kann.
- **Eingangsweg** Strecke, die der Errichter nach dem Eintritt in den überwachten Bereich zurücklegen muss, bevor er das System unscharf schaltet. Gewöhnlich ist der Weg mit dem Ausgangsweg gleich.
- **Eingangszeit** Zeitverzögerung nach dem Eingang in den überwachten Bereich gemessen, welche die Unscharfschaltung des Bereichs vor Alarmauslösung ermöglicht.
- **Errichter** installiert und programmiert das Alarmsystem.
- **Externscharfsch** Zustand, in welchem alle dem Bereich zugewiesenen Linien scharf sind.
- **Kennwort** Ziffernfolge, die dem Benutzer erlaubt, das Alarmsystem mittels des Bedienteils zu bedienen.
- **Meldelinie** gehört zum Bereich, dient zur Weiterleitung der Information über Linienverletzung von einem Melder.
- **Melder** Hauptelement eines Alarmsystems, welches die Umgebung kontrolliert und im Falle einer Gefahrensituation (z.B. bei Bewegungserfassung durch Bewegungsmelder, bei Registrierung der Tür- oder Fensteröffnung durch Magnetkontakte, bei Registrierung

des Glasbruchs durch Glasbruchmelder oder bei Registrierung des Gasaustritts durch Gasmelder usw.) eine entsprechende Information an die Alarmzentrale übermittelt.

- **Notrufalarm**  der Alarm wird nach Betätigung des Tasters oder über das Bedienteil ausgelöst, wenn der ärztliche Notdienst gerufen werden soll.
- **Passiver Transponder**  drahtlose Komponente ohne eigene Stromversorgung, die unter der Wirkung eines Magnetfeldes ein Signal emittiert, welches die Identifizierung der Komponente erlaubt. Dies kann eine Zutrittskarte, ein Anhänger u.a. sein.
- **Proximity-Karte** passiver Transponder, welcher zur Autorisierung des Benutzers dienen kann, wenn im Alarmsystem ein Gerät mit einem Kartenleser installiert ist.
- **Sabotagealarm**  der Alarm wird nach Öffnung des Gehäuses, Abreisen einer Komponente von der Wand oder Durchschneiden von Kabeln der Alarmmeldeanlage u.ä. ausgelöst. Beim Auftreten eines Sabotagealarms kann die Reaktion des Systems analog wie beim normalen Alarm sein, jedoch kann auch notwendig sein, den Errichter zur Prüfung der Anlage aufzufordern.
- **Scharf Nacht** Zustand, in welchem nur einige vom Errichter gewählte Meldelinien im Bereich scharf geschaltet sind. Der Errichter soll die Linien bestimmen, die scharf werden, wenn der/die Benutzer im überwachten Bereich sind, aber es besteht kein Risiko, dass die Linien von den Benutzern in der Nacht verletzt werden. Falls der Errichter keine Linien wählt, dann ist diese Art der Scharfschaltung nicht möglich.
- **Scharf Tag** Zustand, in welchem nur einige vom Errichter gewählte Meldelinien im Bereich scharf geschaltet sind. Der Errichter soll die Linien bestimmen, die scharf werden, wenn der/die Benutzer im überwachten Bereich sind, aber es besteht kein Risiko, dass die Linien von den Benutzern am Tag verletzt werden. Falls der Errichter keine Linien wählt, dann ist diese Art der Scharfschaltung nicht möglich.
- **Scharfzustand**  Zustand des Alarmsystems, in welchem eine Linienverletzung den Alarm auslöst.
- **Service**  überprüft, ob das installierte Alarmsystem und seine Komponenten richtig funktionieren, außerdem kann eventuelle Probleme eliminieren. Diese Aufgaben kann der Errichter oder eine von ihm beauftragte Person erfüllen.
- **Servicekennwort** Kennwort, das den Zugriff auf Servicemodus und einige Funktionen aus dem Benutzermenü erlaubt.
- **Signalgeber**  signalisiert akustisch und/oder optisch einen Alarm oder ein anderes Ereignis im System.
- **Sperrung der Meldelinie** nach der Liniensperrung wird von gewählter Linie kein Alarm beim Scharfschalten ausgelöst. Alle Verletzungen der Linie werden von der Zentrale ignoriert.
- **Überfallalarm** im Falle eines Überfalls wird der Alarm mit einem Überfalltaster oder über das Bedienteil ausgelöst.
- **Übertragung** Benachrichtigung der Leitstelle über Ereignisse, die vom Alarmsystem registriert wurden. Die Ereignisse können per Fernsprechleitung, Ethernet o.ä. überweist werden. Firmen, die die Überwachungsdienstleistungen anbieten, haben eine Verpflichtung, beim Auftreten bestimmter Ereignisse (Alarm, Störung usw.) einzugreifen.
- **Überwachter Bereich** Bereich, der von den zum Alarmsystem gehörenden Meldern überwacht wird.
- **Verletzung der Meldelinie**  Änderung des Linienzustandes von einem als normal definierten zu einem anderen (z.B. bei der Bewegungserfassung durch den Bewegungsmelder, Gaserkennung durch den Gasmelder usw.).
- **Warnalarm** in einigen Situationen, wenn die Alarmkriterien erfüllt sind, werden vom Alarmsystem nicht alle Maßnahmen, die für den Alarmfall vorgesehen sind, unternommen. Sie werden verzögert, und die Reaktion des Alarmsystems begrenzt sich dann auf Auslösung des Warnalarms in Bedienteilen, Modulen zur Steuerung der Bereiche oder in

Innensignalgebern. Dadurch wenn der Benutzer beim Eintritt in das überwachte Objekt einen Fehler begann (schaltete vor dem Ablauf der Eingangzeitverzögerung das System nicht unscharf) oder sich im Bereich beim Tag- oder Nacht-Scharfschalten bewegte (verletzte eine scharfe Meldelinie), dann hat er eine zusätzliche Zeit, um das System unscharf zu schalten. Für weitere Informationen über mögliche Situationen, wann der Warnalarm vor dem normalen Alarm ausgelöst wird, fragen Sie bei Ihrem Errichter nach.

# <span id="page-7-0"></span>**5. Einhalten der Anforderungen der Norm EN 50131 für Grade 2**

Um die Anforderungen der Norm EN 50131 für Grade 2 zu erfüllen, muss der Errichter folgendes einstellen:

- 1. Die Benutzerkennwörter sollen mindestens 5 Zeichen haben.
- 2. Begrenzung der Anzahl von Informationen, die über das Bedienteil anhand LEDs, des Displays und der akustischen Signalisierung überwiesen werden.
- 3. Die Funktion schnelles Scharfschalten über das Bedienteil (ohne Kennworteingabe) ist nicht verfügbar.
- 4. Das Scharfschalten kann fehlschlagen, wenn eine der in der Norm definierten Situationen (Linienverletzung, Störung) stattfindet.

Der Einfluss von Normanforderungen auf den Gebrauch der Zentrale wurde weiter detailliert beschrieben.

# <span id="page-7-1"></span>**6. Bedienung des Alarmsystems anhand des LCD-Bedienteils**

Die Firma SATEL bietet folgende LCD-Bedienteile für die Alarmzentralen VERSA IP an: **VERSA-LCD** – verdrahtetes Bedienteil,

**VERSA-LCDM** – verdrahtetes Bedienteil,

<span id="page-7-2"></span>**VERSA-LCDR** – verdrahtetes Bedienteil mit eingebautem Kartenleser,

**VERSA-KWRL2** – drahtloses Bedienteil mit eingebautem Kartenleser,

**VERSA-LCDM-WRL** – drahtloses Bedienteil mit eingebautem Kartenleser.

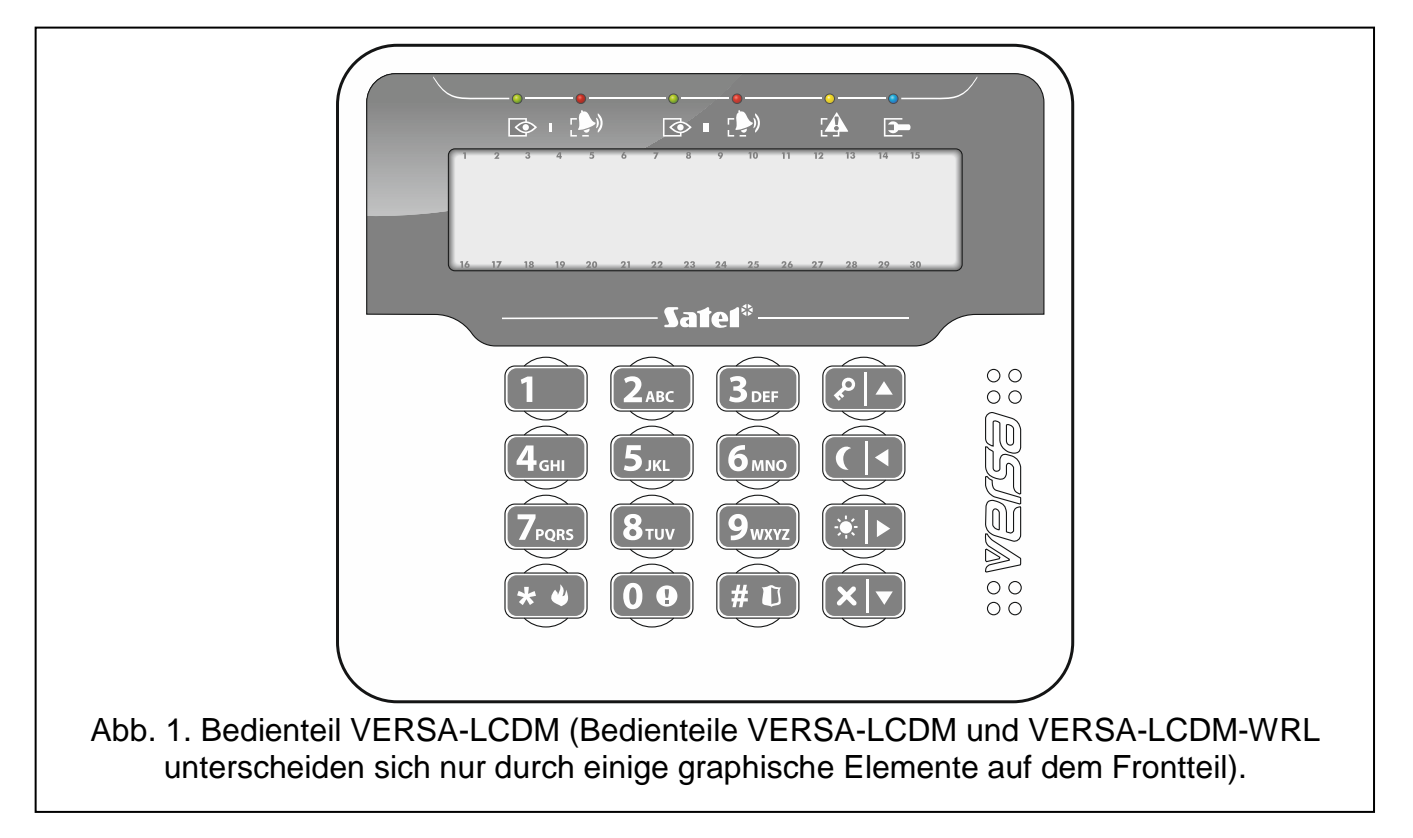

Die Bedienteile werden mit Displays und Tastenbeleuchtung in verschiedenen Farben angeboten. Über die Farbe informiert das zusätzliche Symbol im Kennzeichen des Bedienteils (z.B. VERSA-LCD-GR – das Display und die Tastenbeleuchtung sind grün; VERSA-LCDM-WH – das Display und die Tastenbeleuchtung sind weiß).

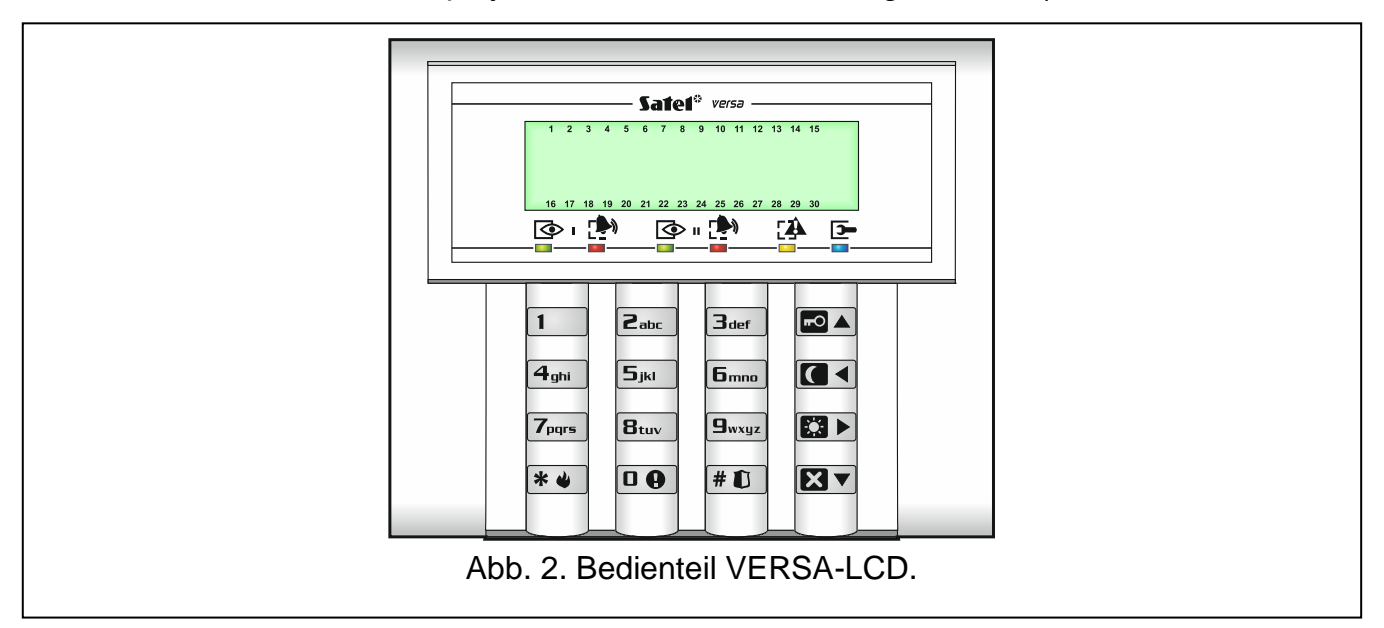

# <span id="page-8-0"></span>**6.1 Beschreibung der Bedienteile**

### <span id="page-8-1"></span>**6.1.1 LEDs zur Anzeige des Zustandes der Bereiche und des Systems**

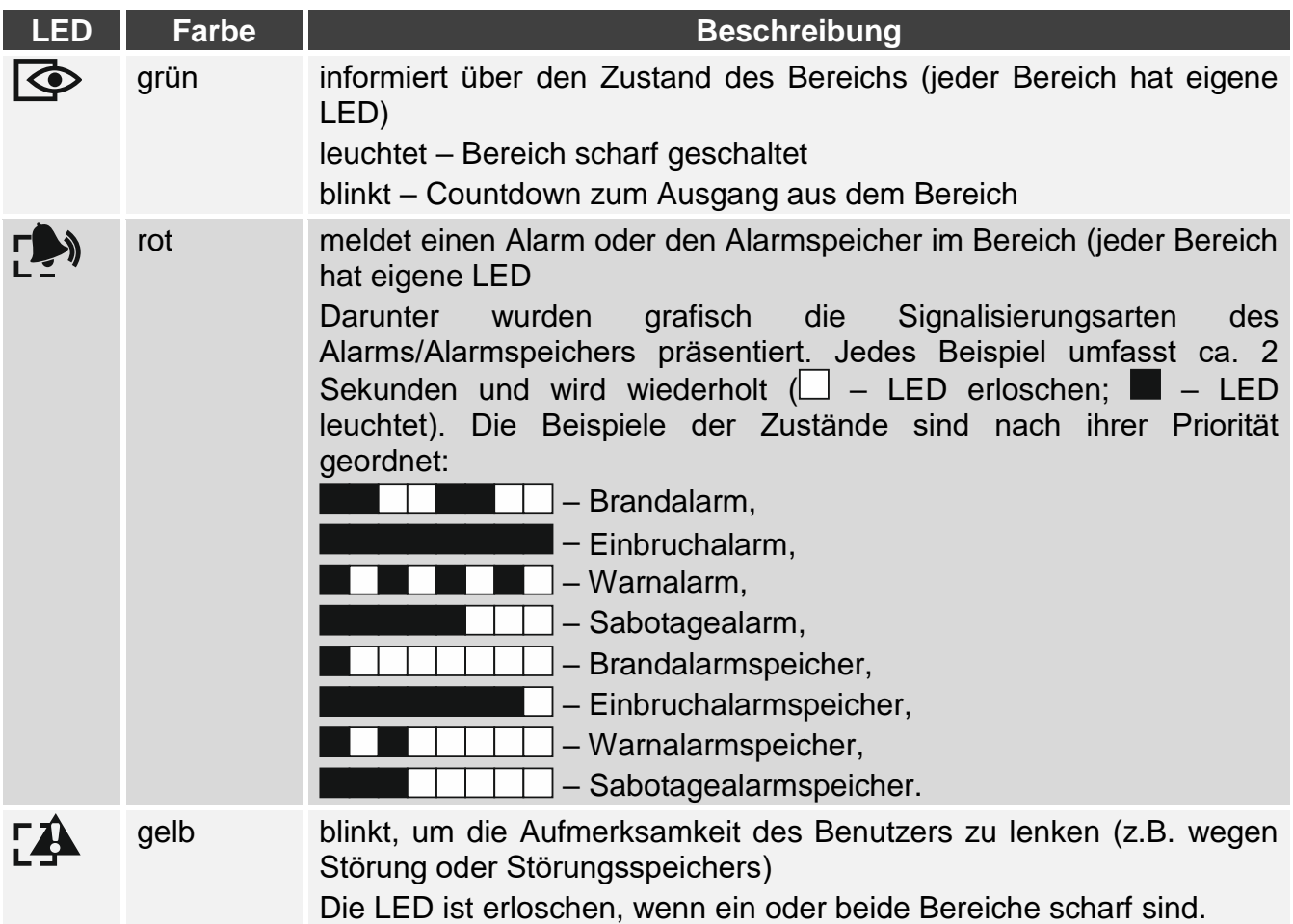

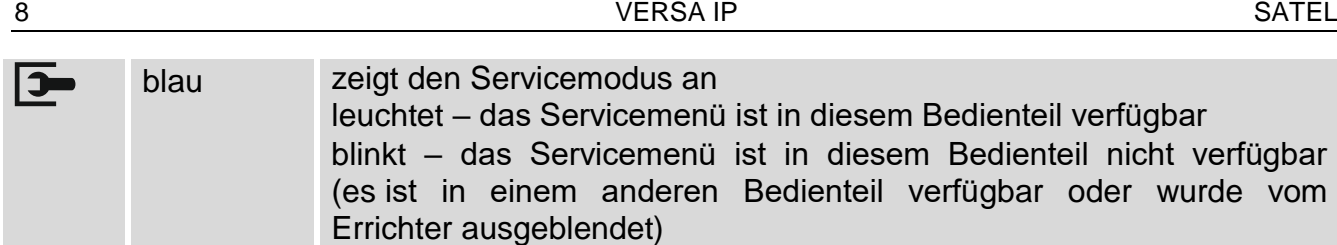

*Die Information zum Scharfzustand kann nach der vom Errichter definierten Zeitdauer ausgeblendet werden. Nach der Eingabe des Kennwortes und der Betätigung der Taste*  $\mathbf{\ast} \mathbf{\bullet}$  wird die Information wieder angezeigt.

*Wenn der Errichter die globale Option Grade 2 aktiviert hat:*

- *die LEDs informieren über Alarme erst nach der Eingabe des Kennwortes und der Betätigung der Taste*  $\overline{\ast}\bullet$ ,
- *blinkende bedeutet, dass im System eine Störung aufgetreten ist, Linien gesperrt sind oder ein Alarm ausgelöst wurde.*

Bei der Parametrierung "Schritt für Schritt", zeigen die LEDs <a>
die Nummer des laufenden Schrittes an (siehe: S. [17\)](#page-18-0).

Wenn Sie das Benutzermenü oder das Servicemenü benutzen, die LED  $\mathbf{A}$ :

- blinkt schnell beim Bewegen durch das Menü und Untermenü,
- leuchtet nach der Aktivierung der Funktion.

### <span id="page-9-0"></span>**6.1.2 Display**

Das Display zeigt viele Informationen an und erleichtert dadurch die Kommunikation zwischen dem Alarmsystem und dem Benutzer. Der Errichter bestimmt die Art der Beleuchtung des Displays und wählt Informationen aus, die auf dem Display angezeigt werden sollen.

Das Display kann im Normalbetrieb oder im Modus der Zustandsanzeige der Meldelinien arbeiten (Umschalten mit der Taste  $\boxed{9_{wxyz}}$ ). Beim Normalbetrieb werden in der oberen Zeile des Displays das Datum und die Uhrzeit (das Format bestimmt der Errichter) oder der Bedienteilname angegeben. Im Anzeigemodus werden die Symbole aktueller Linienzustände im System präsentiert (wenn in den Einstellungen der Zentrale keine Melder an der Linie definiert sind, dann wird der Zustand der Linie nicht angezeigt). Die Zahlen herum des Displays sind den Nummern der Meldelinien zugeordnet. Unten wurden alle Symbole nach ihren Prioritäten geordnet und beschrieben:

- zeitweilige Sperrung (beim Scharfzustand nicht angezeigt),
- $E$  [blinkt] dauerhafte Sperrung (beim Scharfzustand nicht angezeigt),
- lange Verletzung (beim Scharfzustand nicht angezeigt),
- X keine Verletzungen (beim Scharfzustand nicht angezeigt),
- ! löste den Alarm als erste aus,
- $\blacksquare$  Sabotage (Meldelinie vom Typ 2EOL),
- $\blacksquare$  Verletzung,
- Sabotagespeicher (Meldelinie vom Typ 2EOL),
- Alarmspeicher,
- Normalbetrieb.

*Hat der Errichter die globale Option Grade 2 aktiviert, dann ist das Umschalten in Anzeigemodus (Taste ) nicht möglich.*

 $\boldsymbol{i}$ 

Unabhängig vom ausgewählten Modus können auf dem Display beim Auftreten bestimmter Ereignisse folgende Informationen angezeigt werden (die Informationen werden nach der definierten Priorität geordnet):

- Zeitverzögerung zur automatischen Scharfschaltung,
- Countdown zur Eingangszeit.
- Countdown zur Ausgangszeit,
- Alarm von der Meldelinie die Meldung enthält den Namen der Meldelinie, die den Alarm ausgelöst hat, und wird bis zur Löschung des Alarms angezeigt (im Falle eines Alarmes von mehreren Meldelinien werden alle 2 Sek. weitere Alarmmeldungen angezeigt – mit den Tasten  $\mathbb{C} \blacktriangleright$  und  $\mathbb{C} \blacktriangleleft$  können Sie die Meldungen durchblättern).
- Alarm im Bereich die Meldung enthält den Namen des Bereichs, in dem der Alarm stattfand, und wird bis zur Löschung des Alarms angezeigt (bei einem Alarm in beiden Bereichen werden alle 2 Sek. Alarmmeldungen vom ersten und vom zweiten Bereich angezeigt – mit den Tasten  $\mathbb{Z}$   $\blacktriangleright$  und  $\mathbb{C}$   $\blacktriangleleft$  können Sie die Meldungen durchblättern),
- Sabotage, der Service muss gerufen werden die Meldung wird solange angezeigt, bis der Störungsspeicher von einer Person, die Zugang zum Service hat, gelöscht wird (siehe: ["Störungsspeicher und Löschen des Störungsspeichers"](#page-34-1) S. [33\)](#page-34-1).

 $\dot{1}$ 

*Wenn der Errichter die globale Option Grade 2 aktiviert hat, werden die Alarm- und Sabotagemeldungen nicht angezeigt.*

# <span id="page-10-0"></span>**6.1.3 Tasten**

Die Tasten mit Ziffern und Buchstaben ermöglichen die Eingabe des Kennwortes sowie anderer Daten bei der Benutzung des Bedienteils.

Darunter wurden auch andere Funktionen der Zifferntasten sowie Hauptfunktionen anderer Tasten beschrieben.

**D**  $\Theta$  Auslösung des Notruf-Alarms (halten Sie die Taste 3 Sekunden lang gedrückt)

- Ein-Ausschalten der GONG-Signalisierung (halten Sie die Taste 3 Sekunden lang  $\mathbf{B}_{\text{tuv}}$ gedrückt)
- Umschalten des Displays im LCD-Bedienteil zwischen dem Normalmodus und der  $\left| \mathbf{g}_{wxyz}\right|$ Zustandsanzeige der Meldelinien und umgekehrt (halten Sie die Taste 3 Sekunden lang gedrückt)

### $\boxed{\# \ }$  ermöglicht:

- externes Scharfschalten [wenn das System unscharf geschaltet ist und es keinen Alarm gibt] oder Unscharfschalten und Alarmlöschen [wenn das System scharf geschaltet ist und/oder es einen Alarm gibt] (geben Sie das Kennwort ein und drücken Sie  $|# \bullet \$
- Auslösung des Überfallalarms (halten Sie die Taste 3 Sekunden lang gedrückt)

### $|\mathbf{\ast}\mathbf{\psi}|$ ermöglicht:

- Gehen in das Benutzermenü (geben Sie das Kennwort ein und drücken Sie  $\ket{**}$
- Auslösung des Brandalarms (halten Sie die Taste 3 Sekunden lang gedrückt)
- Externscharfschalten (siehe: ["Scharfschalten"](#page-12-2)) ▐</sub>▃▌▟▏
- **Nacht-Scharfschalten (siehe: ["Scharfschalten"](#page-12-2))**
- **Tag-Scharfschalten (siehe: ["Scharfschalten"](#page-12-2))**

### **XV** ermöglicht:

- Unscharfschalten und Alarmlöschen (siehe: ["Unscharfschalten und](#page-16-0)  [Alarmlöschen"](#page-16-0))
- schnelles Prüfen des Zustandes der Bereiche (halten Sie die Taste 3 Sekunden lang gedrückt)

# <span id="page-11-0"></span>**6.1.4 Integrierter Kartenleser**

Die Bedienteile VERSA-LCDR, VERSA-KWRL2 und VERSA-LCDM-WRL sind mit einem Kartenleser ausgestattet. Mithilfe der Proximity-Karten (Proximity-Anhänger oder andere passive 125 kHz Transponder) kann man:

- <span id="page-11-2"></span>– scharfschalten,
- unscharfschalten und/oder Alarm löschen,
- den Zustand der an die Ausgänge des Alarmsystems angeschlossenen Geräte umschalten.

# <span id="page-11-1"></span>**6.1.5 Akustische Signalisierung**

*Der Errichter kann die akustische Signalisierung ausschalten.*

### **Bei der Bedienung erzeugte Töne**

**1 kurzer Ton** – Drücken einer beliebigen Zifferntaste.

- **3 kurze Töne**  können Folgendes bestätigen:
	- Countdown zur Scharfschaltung (im Bereich wird die Ausgangszeit gemessen) oder Scharfschalten (keine Ausgangszeit aus dem Bereich),
	- Unscharfschaltung und/oder Alarmlöschung,
	- Auswahl des Bereichs, welcher scharf oder unscharf geschaltet werden soll und in welchem der Alarm gelöscht werden soll – in diesem Fall wartet das Bedienteil auf die Kennworteingabe,
	- Ausschalten des Ausgangs,
	- Ausschalten der GONG-Signalisierung im Bedienteil mit der Taste  $B_{\text{tuv}}$
	- Wechseln der Normalanzeige im LCD-Bedienteil zur Zustandsanzeige der Meldelinien und umgekehrt mithilfe der Taste  $\mathbf{Q}_{\text{wxyz}}$ .

### **4 kurze und 1 langer Ton** – können Folgendes bestätigen:

- Einschalten des Ausgangs,
- Einschalten der GONG-Signalisierung im Bedienteil mit der Taste  $B_{\text{tuv}}$ .
- **1 langer Ton** es gibt gesperrte Meldelinien (beim Scharfschalten) oder Verweigerung der Scharfschaltung (im Bereich sind verletzte Meldelinien oder eine Störung aufgetreten ist).
- **2 lange Töne** falsches Kennwort / falsche Karte oder Drücken einer der Tasten  $\mathbf{\hat{F}}\mathbf{\hat{\psi}}$ .  $\Box$   $\Box$ ,  $\Box$   $\Box$   $\Box$  oder  $\Box$   $\Box$  ohne Kennworteingabe und ohne Auswahl des Bereichs.
- **3 lange Töne** Verweigerung der Ausführung eines Befehls (Benutzer hat keine Berechtigung oder die Funktion ist nicht verfügbar).

### **Bei der Parametrierung erzeugte Töne**

**1 kurzer Ton** – Drücken irgendeiner Zifferntaste.

- **2 kurze Töne** Aktivierung des Benutzermenüs, Untermenüs, Abruf einer Funktion, Übergang zum nächsten Programmierschritt.
- **3 kurze Töne**  Ende der Parametrierung des Timers, Verlassen einer Servicefunktion nach dem Drücken der Taste  $\#$   $\Box$ .
- **4 kurze und 1 langer Ton**  Beendigung einer Benutzerfunktion nach dem Drücken der Taste **# 1** oder Beendigung des Servicemodus.
- **2 lange Töne** Verlassen der Funktion nach dem Drücken der Taste  $\mathbf{\hat{*}} \cdot \mathbf{\hat{*}}$  oder Funktion nicht verfügbar.

# **Signalisierung von Ereignissen**

 $\boldsymbol{i}$ 

*Nur die vom Errichter ausgewählten Ereignisse werden signalisiert.*

*Der Errichter definiert die Zeitdauer der Alarmsignalisierung.*

*Wenn der Errichter die Option Grade 2 eingeschaltet hat, dann signalisiert das Bedienteil akustisch weder neue Störungen noch Alarme.*

**5 kurze Töne** – Verletzung einer Meldelinie (GONG-Signalisierung).

- **1 langer Ton alle 3 Sek., danach eine Serie von kürzen 10 Sek. dauernden Tönen und 1 langer Ton** – Countdown zum Ausgang (ist die Zeit kürzer als 10 Sekunden, dann wird nur die Schlusssequenz der kürzen Tönen erzeugt).
- **Eine Sequenz von 7 immer kürzeren Tönen wiederholt alle paar Sek.**  Countdown zur automatischen Scharfschaltung.

**2 kurze Töne je eine Sekunde** – Countdown zum Eingang.

**2 kurze Töne alle 3 Sekunden** – Signalisierung einer neuen Störung.

**Ein kurzer Ton alle 0,5 Sekunden** – Warnalarm.

**Dauerton** – Alarm.

**1 langer Ton je eine Sekunde** – Brandalarm.

# <span id="page-12-0"></span>**6.2 Kennwörter**

Die Bedienung der Zentrale vom Bedienteil aus ist nach der Eingabe des Kennwortes möglich. Nur einige Funktionen können ohne Kennworteingabe aktiviert werden.

*Machen Sie Ihr Kennwort für andere nicht zugänglich.*

*Dreimalige Eingabe eines falschen Kennwortes kann:*

- *einen Alarm auslösen,*
- *das Bedienteil für 90 Sekunden sperren.*

<span id="page-12-3"></span>*Wenn das Bedienteil gesperrt ist, wird die Eingabe des richtigen Kennwortes genauso*  wie die Eingabe eines falschen Kennwortes behandelt (es wird die Meldung "Falscher *Code" angezeigt).*

# <span id="page-12-1"></span>**6.2.1 Voreingestellte Kennwörter**

Werksseitig sind in der Zentrale folgende Kennwörter voreingestellt:

### **Kennwort des Benutzers 30: 1111**

**Servicekennwort: 12345**

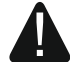

 $\boldsymbol{i}$ 

**Die voreingestellten Kennwörter soll man vor der Benutzung des Alarmsystems ändern (siehe: ["Änderung eigenes Kennwortes"](#page-20-0)).**

# <span id="page-12-2"></span>**6.3 Scharfschalten**

Die Durchführung weiter beschriebener Tätigkeiten startet das Verfahren zur Scharfschaltung. Das Verfahren wird beendet, wenn die Ausgangszeit abläuft (wenn es erfolgreich beendet wird, dann wird das System scharf geschaltet – siehe auch ["Fehlgeschlagenes Scharfschalten"](#page-15-0) S. [14\)](#page-15-0). Wenn die Ausgangszeit 0 beträgt, dann wird das System sofort scharf geschaltet.

Es ist auch möglich, den Scharfmodus zu einem anderen direkt umzuschalten, ohne den Bereich unscharfschalten zu müssen. Wenn ein Alarm ausgelöst wurde, dann wird die Änderung des Scharfmodus oder Einschaltung desselben Scharfmodus den Alarm löschen (es betrifft nicht das schnelle Scharfschalten).

 $\boldsymbol{i}$ 

*Den Tag- oder Nacht-Scharfmodus kann man aktivieren, wenn der Errichter definiert hat, welche Meldelinien in den zwei Modi aktiv sein sollen.*

*Wurde für den Bereich die Ausgangszeitverzögerung programmiert, dann kann man nach dem Starten des Verfahrens zur Scharfschaltung den Bereich verlassen, ohne den Alarm auszulösen. Die Ausnahme ist, wenn das System ohne Verzögerung scharfgeschaltet wird.*

# <span id="page-13-0"></span>**6.3.1 Scharfschalten ohne Auswahl des Bereichs**

Geben Sie das Kennwort ein und drücken Sie:

- $\Box$   $\triangle$  Externscharfschalten,
- $|\mathbf{C}|\blacktriangleright|$  Tag-Scharfschalten,
- **1** Nacht-Scharfschalten.

Bereiche, auf welche Sie den Zugriff haben, werden scharf geschaltet.

### <span id="page-13-1"></span>**6.3.2 Scharfschalten mit der Proximity-Karte VERSA-LCDR / VERSA-KWRL2 / VERSA-LCDM-WRL**

Die Scharfschaltung kann mit einer der folgenden Methoden erfolgen (legen Sie mit dem Errichter fest, welche Methode verwendet werden soll):

- nähern Sie die Karte an die Tastatur,
- nähern Sie die Karte an die Tastatur und halten Sie sie dort für ca. 3 Sekunden.

Bereiche, auf welche Sie den Zugriff haben, werden externscharf geschaltet.

<span id="page-13-4"></span>*Der Leser im Funk-Bedienteil funktioniert, wenn das Bedienteil aufgewacht ist.*

# <span id="page-13-2"></span>**6.3.3 Scharfschalten des gewählten Bereichs**

- 1. Wählen Sie den Bereich aus, der scharf geschaltet werden soll (drücken Sie eine der Tasten  $\boxed{1}$  - Bereich 1;  $\boxed{2_{abc}}$  - Bereich 2).
- 2. Wählen Sie den Scharfmodus aus, welchen Sie aktivieren wollen (drücken Sie eine der Tasten:  $\boxed{\bullet}$  - Externscharf;  $\boxed{3}$  - Tag Scharf;  $\boxed{\bullet}$  - Nacht Scharf). Die Tastenbeleuchtung fängt an zu blinken. Das signalisiert das Warten auf Kennworteingabe.
- 3. Geben Sie das Kennwort ein.
- 4. Drücken Sie  $\overline{\textbf{H}}$  **1.** oder wieder die Taste zur Auswahl des Scharfmodus.

 $\tilde{l}$ *Wenn das schnelle Scharfschalten zugänglich ist, dann werden die Schritte 3 und 4 ausgelassen.*

# <span id="page-13-3"></span>**6.3.4 Schnelles Scharfschalten**

Der Errichter kann die Scharfschaltung ohne Kennworteingabe bewilligen.

1. Wählen Sie den Bereich/die Bereiche aus, der/die scharf geschaltet werden soll(en) (drücken Sie eine der Tasten:  $\boxed{1}$  - Bereich 1;  $\boxed{\mathbf{Z}_{abc}}$  - Bereich 2;  $\boxed{\mathbf{3}_{def}}$  oder  $\boxed{\mathbf{0} \ \mathbf{\Theta}}$  beide Bereiche).

- 2. Wählen Sie den Scharfmodus aus, welchen Sie aktivieren wollen (drücken Sie eine der Tasten:  $\boxed{\bullet}$  - Externscharf;  $\boxed{\bullet}$  - Tag Scharf;  $\boxed{\bullet}$  - Nacht Scharf).
- $\boldsymbol{i}$ *Ohne Kennworteingabe kann man den Scharfmodus vom Nacht-Modus zum Externscharf und vom Tag-Modus zum Externscharf wechseln. Im anderen Fall muss man das Kennwort eingeben – siehe: ["Scharfschalten des gewählten Bereichs"](#page-13-2).*

*Der Errichter kann das System so konfigurieren, dass im Falle einer Linienverletzung im Bereich oder einer Störung im System schnelles Scharfschalten nicht möglich wäre.*

# <span id="page-14-0"></span>**6.3.5 Scharfschalten ohne Verzögerung**

Beim Scharfschalten auf eine der oben beschriebenen Methoden halten Sie die Taste zur Auswahl des Scharfmodus ( $\Box A$ ,  $\Box B$  oder  $\Box A$ ) 3 Sekunden lang gedrückt. Das System wird ohne Verzögerung scharf geschaltet, d.h. die verzögerten Meldelinien werden als Sofortlinien funktionieren (es wird keine Zeit auf Eingang oder Ausgang geben).

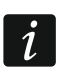

<span id="page-14-3"></span>*Im Tag- oder Nacht-Scharfschaltzustand kann die Eingangszeit gemessen werden, wenn der Errichter die Zentrale entsprechend konfiguriert.*

### <span id="page-14-1"></span>**6.3.6 Informieren über gesperrte Meldelinien**

Beim Versuch, das System scharf zu schalten, können Sie eine Information über gesperrte Meldelinien im Bereich bekommen. Die Information kann angezeigt werden, wenn:

- der Errichter die Zentrale entsprechend konfigurierte,
- Sie die Berechtigung DURCHSICHT haben.

Die Meldung auf dem Display sieht so aus:

- **"Linien gesperrt 1=Ein 4=Block."** wenn Sie die Berechtigung LINIEN ZEITWEILIG SPERREN haben. Sie können
	- die Taste  $\mathbf{\ast} \mathbf{\psi}$  drücken, um auf das Scharfschalten zu verzichten,
	- die Taste  $\begin{bmatrix} 1 \\ \end{bmatrix}$ drücken, um das Scharfscharten fortzusetzen,
	- die Taste  $\left|4_{\text{ghi}}\right|$  drücken, um die Benutzerfunktion Blockiert zu aktivieren (siehe: ["Zeitweiliges Sperren der Meldelinien"](#page-28-3) S. [27\)](#page-28-3).

**"Linien gesperrt 1=Ein"** – wenn Sie die Berechtigung LINIEN ZEITWEILIG SPERREN haben. Sie können:

- die Taste  $\mathbf{\ast} \mathbf{\bullet}$  drücken, um auf das Scharfschalten zu verzichten,
- die Taste  $\mathbf{1}$  drücken, um das Scharfscharten fortzusetzen.

# <span id="page-14-2"></span>**6.3.7 Verweigerung der Scharfschaltung und erzwungene Scharfschaltung**

Der Errichter kann die Zentrale so programmieren, dass das Starten des Verfahrens zur Scharfschaltung unmöglich wäre, wenn:

- im Bereich, der scharf geschaltet werden soll, mindestens eine Meldelinie verletzt ist, welche beim Scharfschalten nicht verletzt werden darf (der Errichter hat für die Meldelinie die Option KONTROLLIERT BEI SCHARF eingeschaltet),
- im Bereich, der scharf geschaltet werden soll, mindestens eine Alarmlinie außer dem Ausgangsweg verletzt ist,
- im System eine Störung ist.

Wenn Sie die Berechtigung Durchsicht haben, dann werden Sie über die Ursache der Verweigerung der Scharfschaltung informiert (die oben beschriebenen Meldungen sind nach ihrer Priorität geordnet):

- **"Linie [Nummer der Linie] verletzt"** eine Meldelinie mit aktivierter Option Kontrolliert bei Scharf ist eingeschaltet. Sind mehrere Linien von diesem Typ verletzt, dann blinkt auf dem Display  $\downarrow$ . Die Liste von verletzten Linien kann man mit den Tasten  $\boxtimes \blacktriangledown$  und  $\boxdot \blacktriangle$ . blättern. Sie können:
	- die Taste  $* \bigtriangledown$ , drücken, um auf das Scharfschalten zu verzichten,
	- die Taste <sup>4<sub>ghi</sub> drücken, um die verletzte Linie zu sperren (Sie müssen die</sup> Berechtigung LINIEN ZEITWEILIG SPERREN haben). Es wird die Frage eingeblendet, ob die Linie sicher gesperrt werden soll (die Taste  $\begin{bmatrix} 1 \\ 1 \end{bmatrix}$ , drücken, um die Linie zu sperren; die Taste  $\mathbf{\ast} \mathbf{\psi}$ , drücken, um darauf zu verzichten).
- *Nach der Behebung der Ursache der Linienverletzung oder nach der Liniensperrung*   $\boldsymbol{i}$ *kann man das System scharfschalten.*
- **"Linien gesperrt 1=Ein 2=Prüfen"** Warnung, dass im Bereich eine Alarmlinie verletzt ist, die sich außer dem Ausgangsweg befindet. Sie können:
	- die Taste  $\mathbf{\ast} \mathbf{\cdot}$  drücken, um auf das Scharfschalten zu verzichten,
	- die Taste  $\begin{bmatrix} 1 \\ \end{bmatrix}$  drücken, um das Scharfschalten zu erzwingen,
	- die Taste  $\mathbb{Z}_{abc}$  drücken, um zu prüfen, welche der Meldelinien verletzt ist. Wenn nach der Anzeige der Information über verletzte Meldelinie ein Pfeil  $\downarrow$  in unterer Zeile des Displays blinkt, bedeutet dies, dass mehrere Meldelinien verletzt sind. Die Liste von verletzten Meldelinien kann man mit den Tasten  $\mathbb{Z}$   $\mathbb{V}$  und  $\mathbb{F}$   $\mathbb{A}$  blättern. Wenn der Benutzer die Berechtigung LINIEN ZEITWEILIG SPERREN hat, dann kann er die verletzte Linie nach Betätigung der Taste <a>
	Inie nach Betätigung der Taste <a>
	Inie nach Betätigung der Taste <a>
	Inie nach Betätigung der Taste <a>
	Inie nach Betätigung der Taste <a>
	Inie nach Betätigung der Taste <a>
	Inie nach B Linie sicher gesperrt werden soll (die Taste  $\boxed{1}$  drücken, um die Meldelinie zeitweilig zu sperren; die Taste  $\mathbf{\ast} \mathbf{\cdot}$  drücken, um auf die Liniensperrung zu verzichten und zur Liste der verletzten Meldelinien zurückzugehen).

**"Störungen 1=Ein 2=Prüfen"** – im Bereich ist eine Störung. Sie können:

- die Taste  $\mathbf{\ast} \mathbf{\psi}$  drücken, um auf das Scharfschalten zu verzichten,
- die Taste  $\begin{bmatrix} 1 \\ \end{bmatrix}$  drücken, um das Scharfschalten zu erzwingen,
- die Taste  $\mathbf{z}_{\text{abc}}$  drücken, um die Liste von Störungen anzuschauen es wird die Benutzerfunktion 7. Systemzustand aktiviert (siehe: "Prüfen der Störungen und des [Systemzustandes"](#page-33-1) S. [32\)](#page-33-1).
- $\tilde{l}$

*Die Information über eine erzwungene Scharfschaltung wird im Ereignisspeicher gespeichert.*

# <span id="page-15-0"></span>**6.3.8 Fehlgeschlagenes Scharfschalten**

Der Errichter kann das System so konfigurieren, dass das Scharfschalten fehlschlagen wird, wenn beim Countdown zum Ausgang:

- im Bereich eine Meldelinie mit eingeschalteter Option Kontrolliert bei Scharf oder eine Alarmlinie außer dem Ausgangsweg verletzt ist,
- im System eine Störung aufgetreten ist, welche beim Starten des Verfahren zur Scharfschaltung nicht gab.

# <span id="page-16-0"></span>**6.4 Unscharfschalten und Alarmlöschen**

Das Unscharfschalten und Alarmlöschen werden auf dieselbe Weise ausgeführt und sind miteinander verbunden. Ist ein Bereich scharf geschaltet und es wurde ein Alarm in dem Bereich ausgelöst, dann wird beim Unscharfschalten zugleich der Alarm gelöscht.

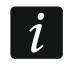

*Um den Bereich nach der Alarmlöschung wieder scharf zu schalten, müssen Sie den entsprechenden Scharfmodus erneut aktivieren (siehe: ["Scharfschalten"](#page-12-2) S. [11\)](#page-12-2).*

# <span id="page-16-1"></span>**6.4.1 Unscharfschalten und Alarmlöschen ohne Auswahl des Bereichs**

Geben Sie das Kennwort ein und drücken Sie die Taste  $\boxtimes \blacktriangledown$ . Bereiche, auf welche Sie den Zugriff haben, werden unscharf geschaltet / der Alarm wird in den Bereichen gelöscht.

### <span id="page-16-2"></span>**6.4.2 Unscharfschalten und Alarmlöschen mit der Proximity-Karte VERSA-LCDR / VERSA-KWRL2 / VERSA-LCDM-WRL**

Halten Sie die Karte an die Tastatur und entfernen Sie sie. Bereiche, auf welche Sie den Zugriff haben, werden unscharf geschaltet / der Alarm wird in den Bereichen gelöscht.

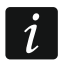

<span id="page-16-6"></span>*Der Leser im Funk-Bedienteil funktioniert, wenn das Bedienteil aufgewacht ist.*

# <span id="page-16-3"></span>**6.4.3 Unscharfschalten und Alarmlöschen im gewählten Bereich**

- 1. Wählen Sie den Bereich aus, welches unscharf zu schalten ist / in welchem der Alarm gelöscht werden soll (drücken Sie eine der Tasten:  $|1 - |$ - Bereich 1;  $|2_{abc}|$ - Bereich 2).
- 2. Drücken Sie  $\boxtimes \blacktriangledown$ . Die Tastenbeleuchtung fängt an zu blinken und signalisiert dadurch, dass das Kennwort eingegeben werden muss.
- 3. Geben Sie das Kennwort ein.
- 4. Drücken Sie  $\boxtimes \blacktriangledown$  oder #  $\textcolor{orange}\blacktriangledown$  .

### <span id="page-16-4"></span>**6.4.4 Durchsicht von Meldelinien, welche den Alarm ausgelöst haben**

Direkt nach der Alarmlöschung kann man prüfen, welche der Meldelinien den Alarm ausgelöst haben (es bezieht sich nicht auf die Linie TMP der Zentrale). Die Information ist bis zur Ausführung der Durchsicht oder bis zur Scharfschaltung verfügbar.

- 1. Geben Sie das Kennwort ein und drücken Sie  $* \cdot \cdot$
- 2. Auf dem Display wird die Meldung "Gelöschte Linien durchsehen? 1=Ja". Drücken Sie  $\blacksquare$ .
- 3. Es wird die Liste mit den Meldelinien angezeigt, welche den Alarm ausgelöst haben.
- 4. Nach der Durchsicht der Liste drücken Sie  $|\mathbf{F} \phi|$  (es wird das Benutzermenü angezeigt).

# <span id="page-16-5"></span>**6.5 Schnelles Prüfen des Bereichszustandes**

Falls der Errichter solche Möglichkeit gestattet hat, wird nach dem Drücken der Taste 3 Sek. lang die Information über den Zustand des Bereichs (scharf oder unscharf und welcher Modus) angezeigt. Zugleich wird die LED [4 aufgeleuchtet. In der oberen Zeile wird der Zustand des ersten Bereichs, in der unteren Zeile – Zustand des zweiten Bereichs angezeigt.

Um die Funktion der Anzeige des Bereichszustandes zu verlassen, betätigen Sie die Taste  $|\mathbf{\ast}\mathbf{\psi}|$ . Automatisches Verlassen der Funktion erfolgt nach dem Ablauf von 2 Minuten.

# <span id="page-17-0"></span>**6.6 Alarmauslösung vom Bedienteil aus**

Der Errichter kann es gestatten, Alarme mithilfe der Bedienteiltasten auszulösen. Um einen Alarm auszulösen:

**Brandalarm** – halten Sie  $\overline{\ast}$  3 Sek. lang gedrückt,

**Notrufalarm** – halten Sie  $\boxed{0 \oplus 3}$  Sek. lang gedrückt,

**Überfallalarm** – halten Sie  $\boxed{\text{# } \text{ } \text{ } \text{ } \text{ } }$ 3 Sek. lang gedrückt. Der Errichter definiert, ob ein lauter Alarm (mit lauter Alarmsignalisierung) oder stiller Alarm (ohne laute Signalisierung) ausgelöst wird.

# <span id="page-17-1"></span>**6.7 Ein-/Ausschalten der Gong-Signalisierung**

Die GONG-Signalisierung sind fünf kurze Töne, mit welchen das Bedienteil z.B. die Tür- oder Fensteröffnung signalisiert, wenn das System unscharf geschaltet ist. Der Errichter definiert, welche Meldelinien des Alarmsystems die GONG-Signalisierung auslösen können und ob die Benutzer die Signalisierung ein-/ausschalten können.

Halten Sie die Taste **B**tuv drei Sekunden lang gedrückt, um die GONG-Signalisierung einoder auszuschalten.

# <span id="page-17-2"></span>**6.8 Benutzermenü**

Geben Sie das Kennwort ein und drücken Sie  $\overline{\textbf{F}\bullet\textbf{I}}$ , um den Zugriff auf das Benutzermenü zu erhalten. Es werden Funktionen angezeigt, die Sie aktivieren können. Es hängt von Ihren Berechtigungen, des Zustandes und der Konfiguration des Systems ab, welche Funktionen für Sie verfügbar werden.

Um eine Funktion und/oder das Benutzermenü zu verlassen, drücken Sie  $* \bigcup \}$ . Das Menü wird automatisch verlassen, wenn ab dem letzten Drücken einer Taste 2 Minuten abgelaufen sind.

# <span id="page-17-3"></span>**6.8.1 Bewegen durch das Menü und Aktivieren von Funktionen**

# **Verwenden der Pfeiltasten**

- 1. Mit den Tasten  $\boxed{2}$  v und  $\boxed{\bullet}$  finden Sie das gewünschte Menü oder die Funktion. Das aktuell angezeigte Untermenü oder die Funktion wird mit dem Cursor links angezeigt (Cursor zur Anzeige des Untermenüs: : Cursor zur Anzeige der Funktion: +).
- 2. Drücken Sie  $\boxed{3}$  oder  $\boxed{4}$   $\boxed{1}$ , um in das Untermenü zu gehen oder die Funktion zu aktivieren (die Taste  $\Box$  ermöglicht die Rückkehr zum vorherigen Menü/Untermenü).

# **Verwenden der Tastenkürzel**

 $\blacksquare$ 

Alle Untermenüs und Funktionen sind nummeriert. Um in ein Untermenü zu gehen, drücken Sie die Zifferntaste, die der Nummer des Untermenüs entspricht. Um eine Funktion aufzurufen, drücken Sie die Zifferntaste, die der Nummer der gewünschten Funktion entspricht, und bestätigen Sie mit der Taste  $\boxed{\text{# } \text{ } \text{ } \text{ } \text{ } \text{ } \text{ } \text{ } }$  Indem Sie nacheinander eine Ziffernsequenz eingeben (sie muss den Nummern des Untermenüs und der Funktion entsprechen) und die Taste  $\boxed{\text{# } \bigcirc$  betätigen, können Sie schnell die gewünschte Funktion aufrufen.

Zum Beispiel um die Funktion der zeitweiligen Sperrung der Meldelinien aufzurufen, müssen Sie, nachdem Sie ins Benutzermenü gelangen, nacheinander die Tasten  $\mathbf{A}_{\text{ghi}}\parallel\mathbf{1}\parallel\mathbf{H}\mathbf{D}\parallel$ drücken, wo:

 $|\mathbf{4}_{\mathsf{qhi}}|$ - Gehen ins Untermenü 4. LI.SPERRUNGEN,

 $|\# \bigcup$  - Aufrufen der Funktion 1. BLOCKIERT.

 $\dot{l}$ 

*Beachten Sie, dass die Ziffernsequenz, die die Funktion von der Ebene des Hauptmenüs aufruft, wird dieselbe Funktion von der Ebene des Untermenüs nicht aufrufen.*

### <span id="page-18-0"></span>**6.8.2 Programmieren mit der Methode "Schritt für Schritt"**

Einige Funktionen (z.B. Hinzufügung und Edition der Benutzer, Konfiguration von Einstellungen der Timer usw.) müssen "Schritt für Schritt" programmiert werden. Nachdem Sie die Funktion aufrufen und das zu konfigurierende Element von der Liste auswählen, wird der erste für Programmierung zugängliche Parameter angezeigt. Nach der Betätigung der Taste  $\|\# \mathbb{D}\|$  werden Sie zum weiteren Parameter übergehen (Änderungen werden gespeichert). Nach der Konfiguration aller zugänglichen Parameter wird, je nach Funktion, zur Auswahlliste zurückgesetzt oder das Benutzermenü verlassen. Die LEDs  $\overline{\otimes}$  und  $\overline{\cdots}$  im ersten und zweiten Bereich zeigen die Nummer des Programmierschritts (siehe: Tabelle [1\)](#page-18-2). Nicht immer sind alle Programmierschritte zugänglich.

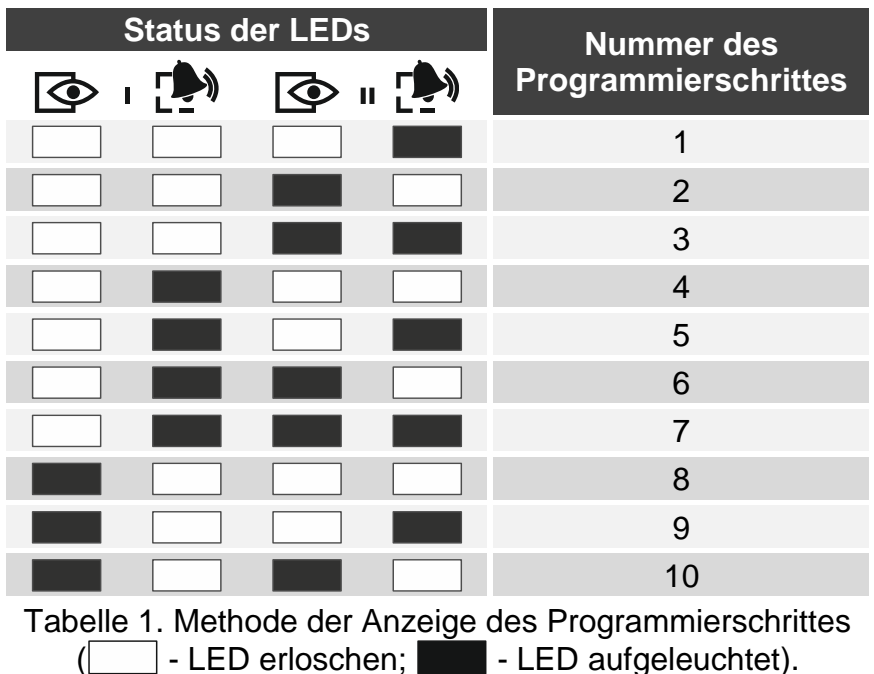

# <span id="page-18-2"></span><span id="page-18-1"></span>**6.8.3 Dateneingabe**

Die eingeführten Änderungen werden nach dem Drücken der Taste  $\|\# \mathbb{D}\|$  gespeichert. Um die Funktion ohne Speicherung der Änderungen zu verlassen, drücken Sie die Taste  $\left| \bm{\ast} \bm{\psi} \right|$ 

### **Eingabe von Ziffern**

Zur Eingabe von Ziffern dienen die Zifferntasten.

### <span id="page-18-3"></span>**Eingabe von hexadezimalen Zeichen**

Zur Eingabe von Ziffern dienen die Zifferntasten, und die Buchstaben von A bis F werden mit den Tasten  $\mathbf{Z}_{abc}$  und  $\mathbf{B}_{def}$  (drücken Sie die Taste so viele Male, bis das gewünschte Zeichen erscheint).

### <span id="page-18-4"></span>**Eingabe von Namen**

Die Tabelle [2](#page-19-1) präsentiert Zeichen, die mit den Tasten eingegeben werden können. Drücken Sie die Taste so viele Male, bis das gewünschte Zeichen erscheint. Durch längeres Drücken einer Taste wird die dieser Taste zugewiesene Ziffer eingegeben.

In der oberen Zeile des Displays rechts wird die Schriftgröße angezeigt: [Abc], [ABC] oder [abc] (es wird ein paar Sekunden lang nach dem Drücken einer beliebigen Taste angezeigt).

Die Taste  $\mathbb{C}$   $\rightarrow$  bewegt den Cursor nach rechts, und die Taste  $\mathbb{C}$   $\triangleleft$  nach links. Die Taste **l⊕O** A löscht das Zeichen auf der linken Seite des Cursors.

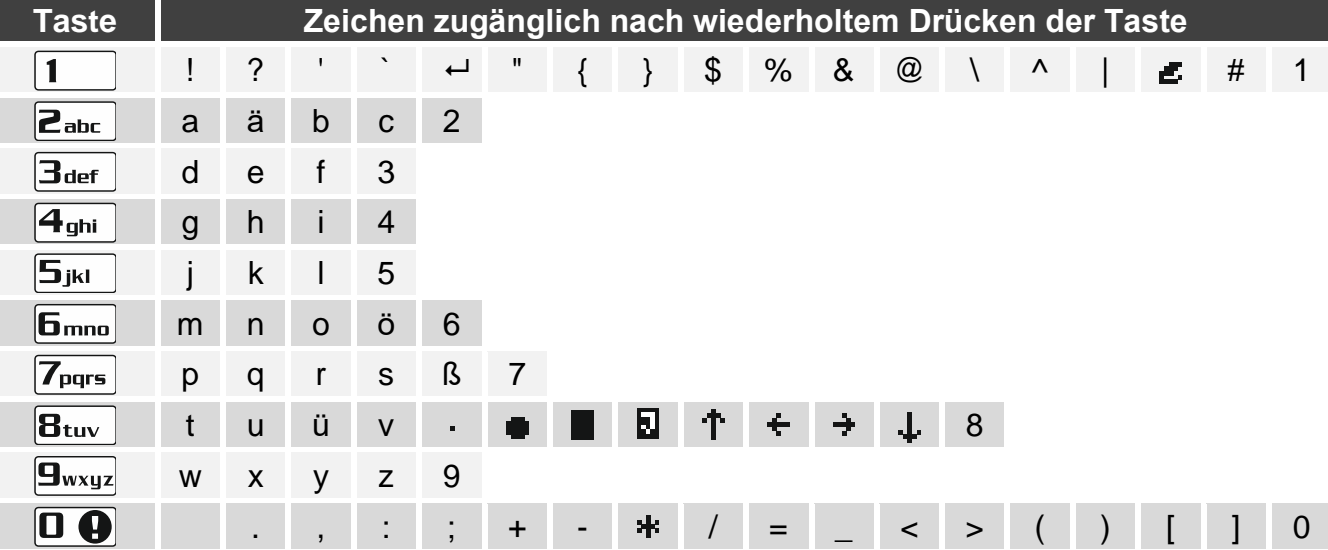

<span id="page-19-1"></span>Tabelle 2. Bei der Eingabe von Namen verfügbare Zeichen. Die Großbuchstaben sind unter denselben Tasten verfügbar (Änderung der Schriftgröße: Taste  $\boxtimes \blacktriangledown$ ).

### <span id="page-19-0"></span>**6.8.4 Liste der Benutzerfunktionen**

In eckigen Klammern wurden die Ziffernfolgen eingegeben, welche die Aktivierung eines Untermenüs oder einer Funktion aus der Ebene des Hauptmenüs ermöglichen. Funktionen, die nur nach Eingabe des Servicekennwortes zugänglich sind, wurden speziell markiert (helle Buchstaben auf einem schwarzen Hintergrund). Der Zugriff auf andere Funktionen hängt von den Berechtigungen des Benutzers ab. Mit Rahmen wurden Funktionen markiert, die nur dann zugänglich sind, wenn der Errichter die globale Option GRADE 2 aktiviert hat.

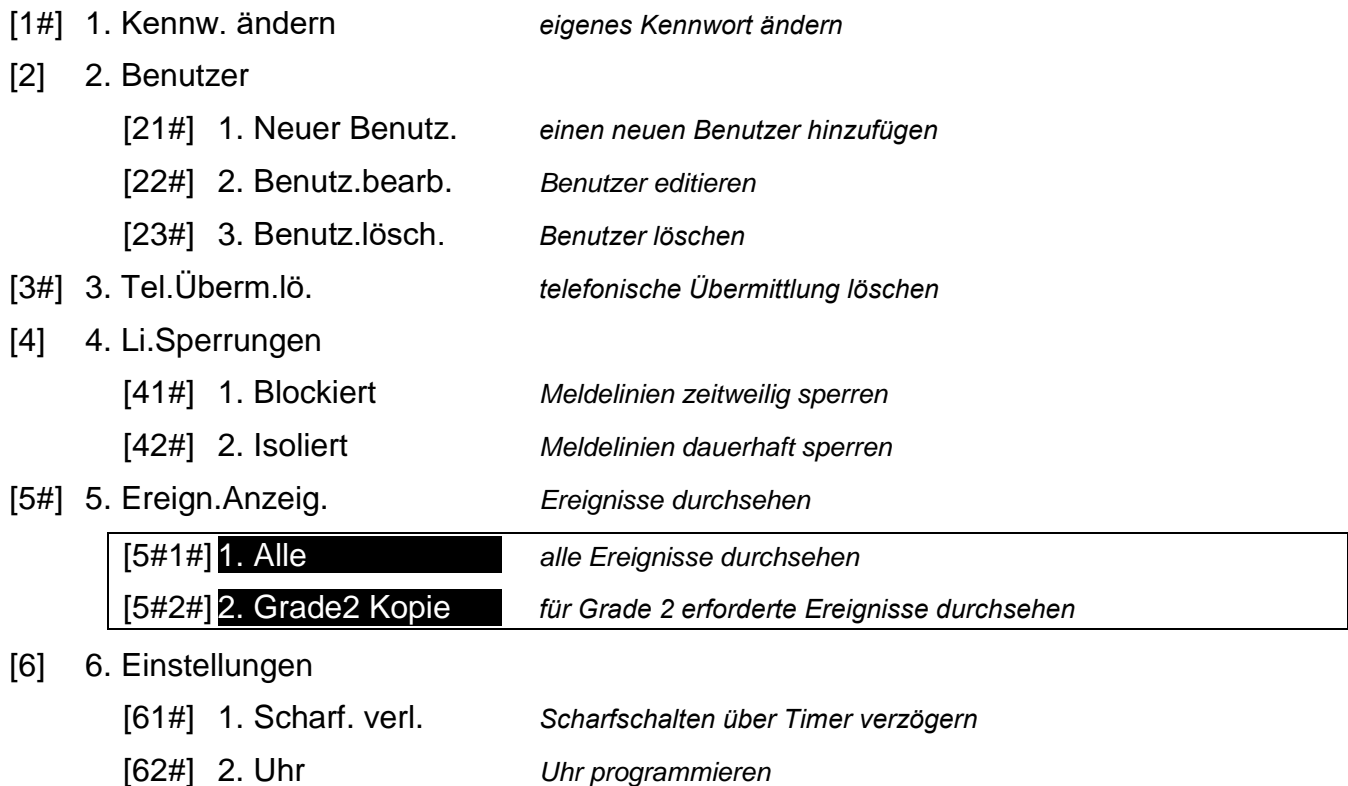

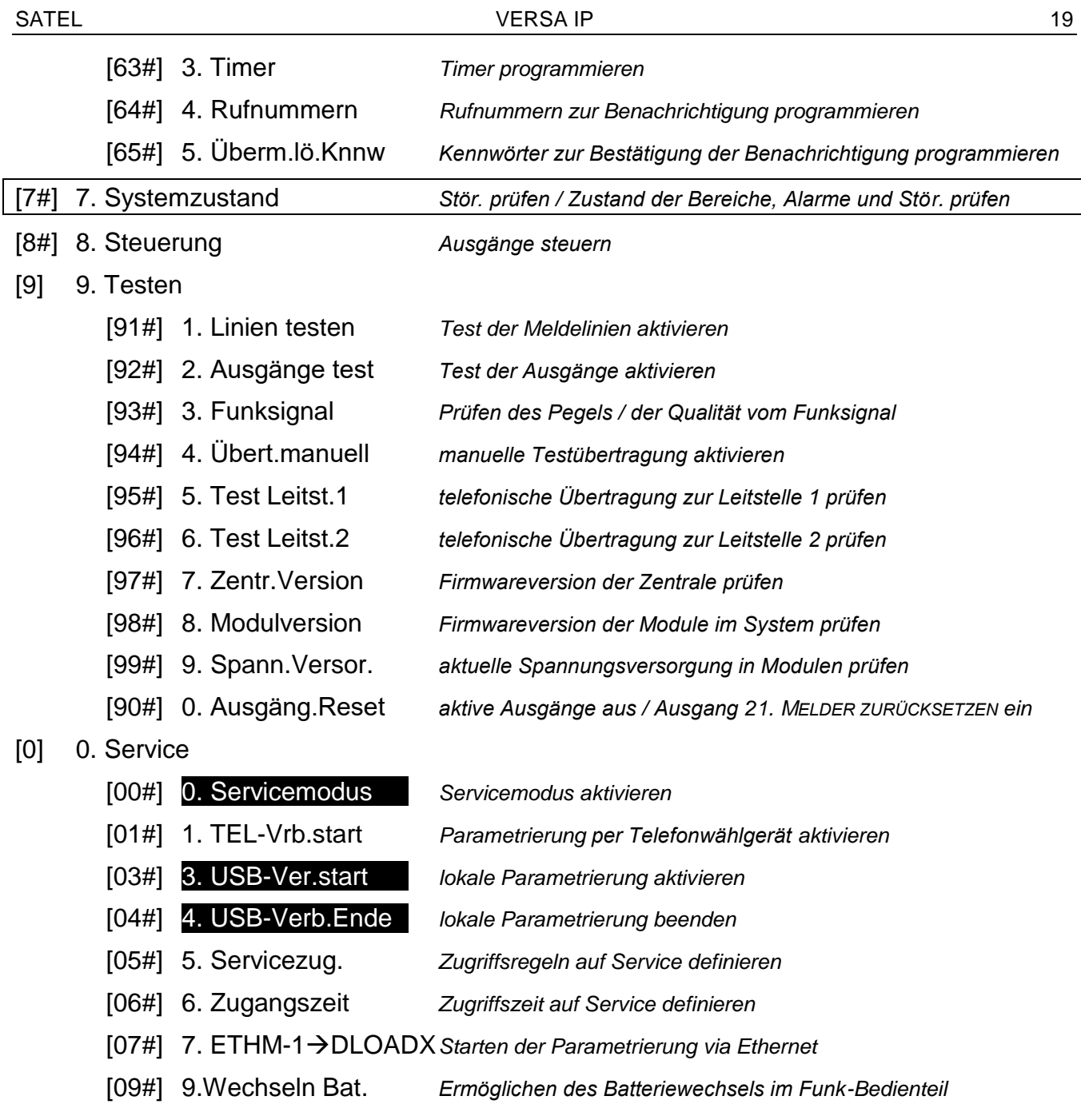

### <span id="page-20-0"></span>**6.9 Änderung eigenes Kennwortes**

- 1. Gehen Sie in das Benutzermenü und drücken Sie $\boxed{1}$   $\boxed{\text{# } \text{ } \text{ } \text{ } \text{ } \text{ } \text{ } \text{ } }$ nacheinander.
- 2. Geben Sie das neue Kennwort ein und drücken Sie  $\overline{H}$   $\overline{D}$ .

# <span id="page-20-1"></span>**6.10 Benutzer**

Maximal 30 Benutzer können im System registriert werden. Einen speziellen Status besitzt die Person mit Servicekennwort (Errichter / Service), die zwar ein zusätzlicher Benutzer ist, aber einen begrenzten Zugriff haben kann (siehe: ["Zugriff auf den Service"](#page-37-2) S. [36](#page-37-2) und ["Definieren der Zugangszeit für den Service"](#page-38-0) S. [37\)](#page-38-0).

### <span id="page-20-2"></span>**6.10.1 Hinzufügung des Benutzers**

1. Gehen Sie in das Benutzermenü und drücken Sie  $\boxed{2_{abc}}$   $\boxed{1}$   $\boxed{\# \ }$  nacheinander. Die Benutzer werden mit der Methode "Schritt für Schritt" hinzugefügt, deswegen wird an den LEDs  $\overline{\otimes}$  und  $\overline{\cdots}$  im ersten und zweiten Bereich die Nummer des Programmierschritts präsentiert (siehe: Seite [17](#page-18-2) Tabelle [1\)](#page-18-2).

- *Um die Hinzufügung des Benutzers abzubrechen, drücken Sie Wenn das*   $\boldsymbol{i}$ *Abbrechen der Hinzufügung im Schritt 5 oder in einem weiteren Schritt erfolgt (dem Benutzer werden schon ein Kennwort, Benutzerschema und die Bereiche zugewiesen), dann wird der Benutzer trotzdem zugewiesen.*
- 2. **Schritt 2. Kennworteingabe des neuen Benutzers.** In der oberen Zeile des Displays befindet sich die Information zur Nummer des hinzufügenden Benutzers. Geben Sie das Kennwort für den neuen Benutzer ein und drücken Sie  $\#$   $\Box$ .
- 3. **Schritt 3. Auswahl des Benutzerschemas.** Fünf von Errichter definierte Schemen sind zugänglich. Im Schema werden die Berechtigungen der Benutzer sowie der Standardbetrieb von Handsendern der Benutzer (Handsender werden in nächsten Schritten hinzugefügt) definiert. Um ein Schema auszuwählen, betätigen Sie die Taste, die dem gewünschten Benutzerschema entspricht. In der unteren Zeile des Displays wird der Name des ausgewählten Schemas angezeigt. Drücken Sie  $\# \mathbb{C}$ , um die Auswahl zu bestätigen.

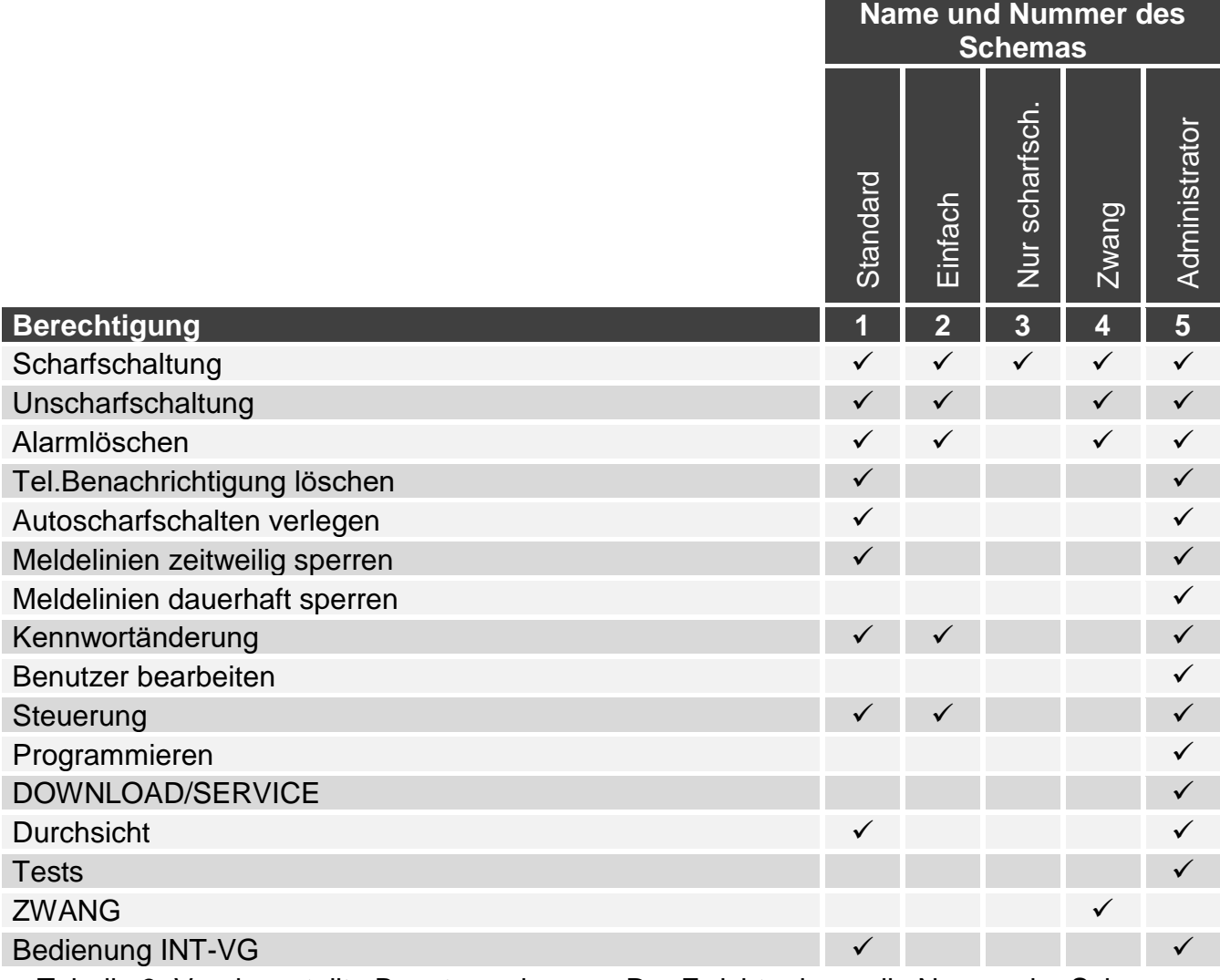

Tabelle 3. Voreingestellte Benutzerschemen. Der Errichter kann die Namen der Schemen ändern und ihnen andere Berechtigungen zuweisen.

*Die Verwendung des Kennwortes mit der Berechtigung ZWANG wird einen stillen Alarm auslösen, welcher keinerlei signalisiert wird, aber der Alarmcode wird an die* 

 $\boldsymbol{i}$ 

*Leitstele gesendet.*

- 4. **Schritt 4. Auswahl der Bereiche, auf welche der Benutzer Zugriff haben wird.** Um den Bereich auszuwählen, betätigen Sie die entsprechende Zifferntaste: 1 (Bereich 1),  $|\mathbf{\Sigma}_{abc}|$  (Bereich 2) oder  $|\mathbf{\Sigma}_{def}|$  (beide Bereiche), in der unteren Zeile des Displays wird die Information über den ausgewählten Bereich/Bereiche angezeigt. Drücken Sie  $\#$   $\Box$ , um die Auswahl zu bestätigen.
- 5. **Schritt 5. Hinzufügung des Handsenders 433 Mhz..** Dem Benutzer kann ein Handsender 433 MHz zugewiesen werden, wenn an die Zentrale das Modul INT-RX, INT-RX-S oder VERSA-MCU angeschlossen ist. Drücken Sie  $|1 \mid$  und  $|# \bullet|$ nacheinander (wenn dem Benutzer ein Handsender zugewiesen werden soll) oder nur  $\left| \# \mathbb{D} \right|$  (wenn dem Benutzer kein Handsender zugewiesen werden soll).
- 6. **Schritt 5a. Auswahl der Methode der Hinzufügung des Handsenders 433 MHz.** Wenn die Seriennummer des Handsenders angegeben werden soll, betätigen Sie die Taste #  $\bigcup$  und wenn die Seriennummer vom Modul zur Bedienung der Handsender 433 MHz während der Übertragung gelesen werden soll, dann betätigen Sie nacheinander die Tasten  $|1 \t\t \t$  und  $|# \mathbb{D}|$ .
- 7. **Schritt 5b. Hinzufügung des Handsenders 433 MHz.** Je nach gewählter Methode:
	- geben Sie die Seriennummer des Handsenders ein und drücken Sie  $\# \mathbb{C}$
	- drücken Sie zweimal eine beliebige Handsendertaste (die Meldungen auf dem Display sagen, was zu machen ist).
- *Die Nummerierung der Tasten in Handsendern 433 MHz wurde im Kapitel ["Bedienung](#page-38-2)*   $\boldsymbol{i}$ *[des Alarmsystems über Handsender"](#page-38-2) (S. [37\)](#page-38-2).*
- 8. **Schritt 5c. Zuordnung der Funktion der Taste 1 im Handsender 433 MHz.** Drücken Sie  $\| \# \mathbf{U} \|$ , um die voreingestellte Funktion zu bestätigen (der Errichter definiert die Funktion im Benutzerschema), oder geben Sie die Nummer einer der folgenden Funktionen ein und drücken Sie  $\#$   $\bullet$ :
	- 0. Keine Funktion
	- 1. Verletzung der Meldelinie 1
	- 2. Verletzung der Meldelinie 2
	- 3. Verletzung der Meldelinie 3
	- 4. Verletzung der Meldelinie 4
	- 5. Verletzung der Meldelinie 5
	- 6. Verletzung der Meldelinie 6
	- 7. Verletzung der Meldelinie 7
	- 8. Verletzung der Meldelinie 8
	- 9. Verletzung der Meldelinie 9
	- 10. Verletzung der Meldelinie 10
	- 11. Verletzung der Meldelinie 11
	- 12. Verletzung der Meldelinie 12
	- 13. Verletzung der Meldelinie 13
	- 14. Verletzung der Meldelinie 14
	- 15. Verletzung der Meldelinie 15
	- 16. Verletzung der Meldelinie 16
	- 17. Verletzung der Meldelinie 17
	- 18. Verletzung der Meldelinie 18
	- 19. Verletzung der Meldelinie 19

20. Verletzung der Meldelinie 20

- 21. Verletzung der Meldelinie 21
- 22. Verletzung der Meldelinie 22
- 23. Verletzung der Meldelinie 23
- 24. Verletzung der Meldelinie 24
- 25. Verletzung der Meldelinie 25
- 26. Verletzung der Meldelinie 26
- 27. Verletzung der Meldelinie 27
- 28. Verletzung der Meldelinie 28
- 29. Verletzung der Meldelinie 29
- 30. Verletzung der Meldelinie 30
- 31. Scharfschalten des Bereichs 1 Externscharf
- 32. Scharfschalten des Bereichs 1 Nacht Scharf
- 33. Scharfschalten des Bereichs 1 Tag Scharf
- 34. Unscharfschalten / Alarmlöschen im Bereich 1
- 35. Scharfschalten des Bereichs 2 Externscharf
- 36. Scharfschalten des Bereichs 2 Nacht Scharf
- 37. Scharfschalten des Bereichs 2 Tag Scharf
- 38. Unscharfschalten / Alarmlöschen im Bereich 2
- 39. Scharfschalten der Bereiche 1 und 2 Externscharf
- 40. Scharfschalten der Bereiche 1 und 2 Nacht Scharf
- 41. Scharfschalten der Bereiche 1 und 2 Tag Scharf
- 42. Unscharfschalten / Alarmlöschen in den Bereichen 1 und 2
- 43. Überfallalarm laut
- 44. Überfallalarm still
- 45. Brandalarm
- 46. Notrufalarm
- 51. Aktivierung des Ausgangs 1
- 52. Aktivierung des Ausgangs 2
- 53. Aktivierung des Ausgangs 3
- 54. Aktivierung des Ausgangs 4
- 55. Aktivierung des Ausgangs 5
- 56. Aktivierung des Ausgangs 6
- 57. Aktivierung des Ausgangs 7
- 58. Aktivierung des Ausgangs 8
- 59. Aktivierung des Ausgangs 9
- 60. Aktivierung des Ausgangs 10
- 61. Aktivierung des Ausgangs 11
- 62. Aktivierung des Ausgangs 12
- 71. Ausschaltung des Ausgangs 1
- 72. Ausschaltung des Ausgangs 2
- 73. Ausschaltung des Ausgangs 3
- 74. Ausschaltung des Ausgangs 4
- 75. Ausschaltung des Ausgangs 5
- 76. Ausschaltung des Ausgangs 6
- 77. Ausschaltung des Ausgangs 7
- 78. Ausschaltung des Ausgangs 8
- 79. Ausschaltung des Ausgangs 9
- 80. Ausschaltung des Ausgangs 10
- 81. Ausschaltung des Ausgangs 11
- 82. Ausschaltung des Ausgangs 12
- 91. Umschaltung des Ausgangs 1
- 92. Umschaltung des Ausgangs 2
- 93. Umschaltung des Ausgangs 3
- 94. Umschaltung des Ausgangs 4
- 95. Umschaltung des Ausgangs 5
- 96. Umschaltung des Ausgangs 6
- 97. Umschaltung des Ausgangs 7
- 98. Umschaltung des Ausgangs 8
- 99. Umschaltung des Ausgangs 9
- 100. Umschaltung des Ausgangs 10
- 101. Umschaltung des Ausgangs 11
- 102. Umschaltung des Ausgangs 12

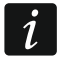

*Zusätzliche Informationen zu den Reaktionstypen der Meldelinien und Funktionen der Ausgänge holen Sie bei Ihrem Errichter ein.*

- 9. **Schritt 5d. Zuordnung der Funktion zur Taste 2 im Handsender 433 MHz.** Gehen Sie analog zum Schritt 5c vor.
- 10.**Schritt 5e. Zuordnung der Funktion zur Taste 3 im Handsender 433 MHz.** Gehen Sie analog zum Schritt 5c vor.
- 11.**Schritt 5f. Zuordnung der Funktion zur Taste 4 im Handsender 433 MHz.** Gehen Sie analog zum Schritt 5c vor.
- 12.**Schritt 5g. Zuordnung der Funktion zur Taste 5 im Handsender 433 MHz** (gleichzeitig beide Tasten 1 und 2 drücken – siehe: ["Bedienung des Alarmsystems über Handsender"](#page-38-2) S. [37\)](#page-38-2). Gehen Sie analog zum Schritt 5c vor.
- 13.**Schritt 5h. Zuordnung der Funktion zur Taste 6 im Handsender 433 MHz** (gleichzeitig zwei Tasten drücken – siehe: ["Bedienung des Alarmsystems über Handsender"](#page-38-2) S. [37\)](#page-38-2). Gehen Sie analog zum Schritt 5c vor.
- $\vert i \vert$ *Das Drücken der Taste* <sup> $\frac{$  **<del>\*</del>**  $\bullet$  *zwischen dem Schritt 5a und 5h bedeutet, dass der*</sup> *Handsender nicht hinzugefügt wird, aber das Verfahren zur Hinzufügung des Benutzers nicht unterbrochen wird.*
- 14.**Schritt 6. Hinzufügung des Handsenders APT-200 / APT-100.** Wenn an die Zentrale das ABAX 2 / ABAX Funkbasismodul angeschlossen ist, dann kann dem Benutzer der bidirektionale APT-200 / APT-100 Handsender zugewiesen werden. Drücken Sie 1 und  $\#$   $\bullet$  nacheinander (wenn dem Benutzer der Handsender zugewiesen werden soll) oder nur  $\boxed{\text{# } \text{ } \text{ } \bullet }$  (wenn dem Benutzer kein Handsender zugewiesen werden soll).
- 15.**Schritt 6a. Auswahl der Methode der Hinzufügung des Handsenders APT-200 / APT-100.** Wenn die Seriennummer des Handsenders angegeben werden soll, betätigen Sie nur die Taste  $\| \# \mathbb{D} \|$ , und wenn die Seriennummer vom ABAX 2 / ABAX Funkbasismodul während der Übertragung gelesen werden soll, dann betätigen Sie nacheinander die Tasten  $\lfloor 1 \rfloor$  und  $\lfloor \# \mathbb{C} \rfloor$ .
- 16.**Schritt 6b. Hinzufügung des Handsenders APT-200 / APT-100.** Je nach gewählter Methode:
	- geben Sie die Seriennummer des Handsenders ein und drücken Sie die Taste  $[\textbf{\# U}]$ ,
	- drücken Sie zweimal eine beliebige Handsendertaste (die Meldungen auf dem Display werden Ihnen sagen, was zu machen ist).

*Die Nummerierung der Tasten und der LEDs in den Handsendern APT-200 / APT-100 wurde im Kapitel ["Bedienung des Alarmsystems über Handsender"](#page-38-2) (S. [37\)](#page-38-2).*

- 17.**Schritt 6c. Zuordnung der Funktion der Taste 1 im Handsender APT-200 / APT-100.** Gehen Sie analog zum Schritt 5c vor.
- 18.**Schritt 6d. Zuordnung der Funktion der Taste 2 im Handsender APT-200 / APT-100.** Gehen Sie analog zum Schritt 5c vor.
- 19.**Schritt 6e. Zuordnung der Funktion der Taste 3 im Handsender APT-200 / APT-100.** Gehen Sie analog zum Schritt 5c vor.
- 20.**Schritt 6f. Zuordnung der Funktion der Taste 4 im Handsender APT-200 / APT-100.** Gehen Sie analog zum Schritt 5c vor.
- 21.**Schritt 6g. Zuordnung der Funktion der Taste 5 im Handsender APT-200 / APT-100.** Gehen Sie analog zum Schritt 5c vor.
- 22.**Schritt 6h. Zuordnung der Funktion der Taste 6 im Handsender APT-200 / APT-100** (gleichzeitig die Tasten 1 und 5 drücken). Gehen Sie analog zum Schritt 5c vor.
- 23.**Schritt 6i. Auswahl der Bestätigung für LED 1 im Handsender APT-200 / APT-100.**  Drücken Sie  $\#$  U, um die voreingestellte Methode der Bestätigung zu akzeptieren (die Methode wird vom Errichter im Benutzerschema definiert), oder geben Sie die Nummer einer der folgenden Funktionen und drücken Sie  $\ket{\text{# }1}$ :
	-
	-
	- 2. Zustand des Ausgangs 2
	- 3. Zustand des Ausgangs 3
	- 4. Zustand des Ausgangs 4
	- 5. Zustand des Ausgangs 5
	- 6. Zustand des Ausgangs 6
	- 7. Zustand des Ausgangs 7
	- 8. Zustand des Ausgangs 8
	- 9. Zustand des Ausgangs 9
	- 10. Zustand des Ausgangs 10
	- 11. Zustand des Ausgangs 11
	- 12. Zustand des Ausgangs 12
	-
	-
	-
	-
	-
	-
	-
	-
	-
	-
	-
	-
	-
	-
	-
	-
	-

0. Leuchten *die LED leuchtet, wenn die Zentrale einen Tastendruck registriert* 1. Zustand des Ausgangs 1 *die LED leuchtet, wenn der ausgewählte Ausgang aktiv ist*

- 13. Bereich 1 scharf *die LED leuchtet, wenn der Bereich 1 scharf ist*
- 14. Bereich 2 scharf *die LED leuchtet, wenn der Bereich 2 scharf ist*
- 15. Bereich 1 oder 2 scharf *die LED leuchtet, wenn der Bereich 1 oder 2 scharf ist*
- 16. Bereich 1 und 2 scharf *die LED leuchtet, wenn der Bereich 1 und 2 scharf ist*
- 17. Bereich 1 externscharf *die LED leuchtet, wenn der Bereich 1 externscharf ist*
- 18. Bereich 1 Nacht scharf *die LED leuchtet, wenn der Bereich 1 Nacht-scharf geschaltet ist*
- 19. Bereich 1 Tag scharf *die LED leuchtet, wenn der Bereich 1 Tag-scharf geschaltet ist*
- 20. Bereich 2 externscharf *die LED leuchtet, wenn der Bereich 2 externscharf ist*
- 21. Bereich 2 Nacht scharf *die LED leuchtet, wenn der Bereich 2 Nacht-scharf geschaltet ist*
- 22. Bereich 2 Tag scharf *die LED leuchtet, wenn der Bereich 2 Tag-scharf geschaltet ist*
- 23. Alarm im Bereich 1 *die LED leuchtet, wenn im Bereich 2 Alarm ist*
- 24. Alarm im Bereich 2 *die LED leuchtet, wenn im Bereich 2 Alarm ist*
- 25. Alarm im Bereich 1 oder 2 *die LED leuchtet, wenn im Bereich 1 oder 2 Alarm ist*
- 26. Störung *die LED leuchtet, wenn im Bereich Störung ist*
- <span id="page-25-0"></span>27. Bereich 1 – unscharf *die LED leuchtet, wenn der Bereich 1 unscharf ist*
- 28. Bereich 2 unscharf *die LED leuchtet, wenn der Bereich 2 unscharf ist*
- 29. Bereich 1+2 unscharf *die LED leuchtet, wenn die Bereiche 1 und 2 unscharf sind*

 $\boldsymbol{i}$ 

255. Nichts *die LED wird zur Bestätigung nicht benutzt*

*Informationen zu den Funktionen der Ausgänge holen Sie bei Ihrem Errichter ein.*  $\boldsymbol{i}$ 

- 24.**Schritt 6j. Auswahl der Bestätigung für LED 2 im Handsender APT-200 / APT-100.**  Gehen Sie analog zum Schritt 6i vor.
- 25.**Schritt 6k. Auswahl der Bestätigung für LED 3 im Handsender APT-200 / APT-100.**  Gehen Sie analog zum Schritt 6i, vor.

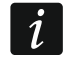

*Das Drücken der Taste*  $\vert \mathbf{$  **#**  $\vert \psi \vert$  zwischen dem Schritt 6a und 6k bedeutet, dass der *Handsender nicht hinzugefügt wird, aber das Verfahren zur Hinzufügung des Benutzers nicht unterbrochen wird.*

- 26.**Schritt 7. Hinzufügung der Proximity-Karte.** Ist an die Zentrale das Modul zur Steuerung der Bereiche angeschlossen, dann kann dem Benutzer eine Proximity-Karte zugewiesen werden. Um die Karte hinzuzufügen, drücken Sie nacheinander die Tasten  $\Box$  und  $\left[\text{\# } \text{\textbf{t}}\right]$  (soll die Karte nicht hinzugefügt werden, dann drücken Sie nur  $\left[\text{\# } \text{\textbf{t}}\right]$ ).
- 27.**Schritt 7a. Auswahl der Methode der Hinzufügung der Karte.** Wenn der Code der Karte eingegeben werden soll, betätigen Sie nur die Taste  $\left[\text{\# } \text{\textbf{L}}\right]$  und wenn der Code der Karte ausgelesen werden soll, dann wählen Sie ein der Module vom System, mithilfe dessen der Kartencode gelesen wird. mit den Tasten  $\boxed{2}$  v und  $\boxed{\bullet}$  die in der unteren Zeile angezeigte Liste von zugänglichen Benutzern blättern. Nachdem Sie das Modul ausgewählt haben, betätigen Sie  $\#$   $\Box$ .
- 28.**Schritt 7b. Hinzufügung der Proximity-Karte.** Je nach gewählter Methode:
	- geben Sie die Nummer der Karte ein (siehe: ["Eingabe von hexadezimalen Zeichen"](#page-18-3) S. [17\)](#page-18-3) und drücken Sie  $# \mathbb{C}$ .
	- halten Sie die Karte zweimal an den Leser (die Meldungen auf dem Display werden Ihnen sagen, was Sie machen sollen). Beachten Sie, dass das Modul zur Steuerung der Bereiche die Nummer der Karte erst nach dem Entfernen der Karte vom Leser übersendet.
- $\boldsymbol{i}$ *Das Drücken der Taste beim Schritt 7a oder 7b bedeutet das Verzichten auf die Hinzufügung der Karte, jedoch das Verfahren zur Hinzufügung des Benutzers wird nicht unterbrochen.*
- 29.**Schritt 8. Eingabe des Benutzernamens.** Geben Sie den Benutzernamen ein (siehe: ["Eingabe von Namen"](#page-18-4) S. [17\)](#page-18-4) und drücken Sie  $\boxed{\text{# } \text{ } \bullet \text{ } }$ .

### <span id="page-26-0"></span>**6.10.2 Bearbeitung des Benutzers**

- 1. Gehen Sie ins Benutzermenü und drücken Sie  $|\mathbf{Z}_{abc}|$   $|\mathbf{Z}_{abc}|$   $| \# \mathbf{D}|$  nacheinander. Der Benutzer wird mit der Methode "Schritt für Schritt" bearbeitet, deswegen wird an den LEDs  $\otimes$  und  $\ddots$  im ersten und zweiten Bereich die Nummer des Programmierschritts präsentiert (siehe: Seite [17](#page-18-2) Tabelle [1\)](#page-18-2).
- 2. **Schritt 1. Auswahl des Benutzers, dessen Daten bearbeitet werden sollen.** Den Benutzer können Sie durch das Blättern der Liste von Benutzern mithilfe der Tasten **XV** und  $\blacksquare$  oder durch Eingabe der Nummer des Benutzers auswählen. Nach der Auswahl des Benutzers drücken Sie  $\#$   $\Box$ .
- $\boldsymbol{i}$

*Durch das Drücken der Taste können Sie das Verfahren zur Bearbeitung des Benutzers abbrechen. Die Änderungen, welche in den mit dem Drücken der Taste beendeten Schritten eingeführt wurden, werden gespeichert.*

3. **Schritt 2. Änderung des Benutzerkennwortes.** Gehen Sie genauso vor, wie bei der Hinzufügung eines neuen Benutzers.

- 4. **Schritt 3. Auswahl des Benutzerschemas.** Gehen Sie genauso vor, wie bei der Hinzufügung eines neuen Benutzers.
- 5. **Schritt 4. Auswahl der Bereiche, auf welche der Benutzer Zugriff haben wird.** Gehen Sie genauso vor, wie bei der Hinzufügung eines neuen Benutzers.
- 6. **Schritt 5. Bearbeitung des Handsenders 433 MHz.** Drücken Sie:
	- $\left| \frac{H}{W} \right|$ , um zum weiteren Schritt überzugehen,
	- $-$  1  $\mathbb{F}$   $\mathbb{F}$  nacheinander, um den Handsender hinzuzufügen (das Verfahren verläuft ähnlich, wie bei der Hinzufügung des Handsenders 433 MHz einem neuen Benutzer, jedoch wenn der Benutzer früher einen Handsender hatte, wird die Zentrale bei der Hinzufügung der Funktion den Tasten, die dem gelöschten Handsender zugewiesenen Funktionen vorschlagen),
	- $|\mathbf{Z}_{abc}|$   $|\#$   $\mathbf{\mathbb{D}}|$  nacheinander, wenn der Benutzer einen Handsender hat und Sie die Funktionen editieren möchten, welche den Handsendertasten zugewiesen sind (das Verfahren verläuft ähnlich, wie bei der Zuweisung der Funktion nach der Hinzufügung des Handsenders 433 MHz einem neuen Benutzer),
	- $\boxed{3_{\text{def}}}$   $\boxed{\#$   $\boxed{\hspace{-2.5pt}1}$  nacheinander, wenn Sie den Handsender löschen wollen.

*Das Entfernen des Handsenders löscht nicht seine Einstellungen (dem Handsender zugewiesene Funktionen).*

*Der Errichter kann alle Handsender 433 MHz und ihre Einstellungen mit der Funktion RX Hands. lö. entfernen (Servicemodus 2. Module 1. BedT.u.Erw.M. 9. RX Hands. lö.).*

### 7. **Schritt 6. Bearbeitung des Handsenders APT-200 / APT-100.** Drücken Sie:

- $|\textbf{\#} \textbf{\textsf{D}}|$ , um zum folgenden Schritt überzugehen,
- $-$  1  $||# \mathbb{D}|$ nacheinander, um den Handsender hinzuzufügen (das Verfahren verläuft ähnlich, wie bei der Hinzufügung des Handsenders APT-200 / APT-100 einem neuen Benutzer. Jedoch wenn der Benutzer früher einen Handsender hatte, wird die Zentrale bei der Hinzufügung der Funktion den Tasten und bei der Bestimmung der Regeln der Bestätigung die Funktionen vorschlagen, welche dem gelöschten Handsender zugewiesen waren),
- $\boxed{2_{abc}}$   $\boxed{\# \ }$  nacheinander, wenn der Benutzer einen Handsender hat und Sie die Funktionen editieren möchten, welche den Handsendertasten zugewiesen sind (das Verfahren verläuft ähnlich, wie bei der Zuweisung der Funktion nach der Hinzufügung des Handsenders APT-200 / APT-100 einem neuen Benutzer),
- $|\mathbf{F}||$   $||$   $||$   $||$  nacheinander, um den Handsender zu löschen,
- $\boldsymbol{i}$ *Das Entfernen des Handsenders löscht nicht seine Einstellungen (dem Handsender zugewiesene Funktionen und die Regeln der Bestätigung).*

*Der Errichter kann alle Handsender APT-200 / APT-100 und ihre Einstellungen mit der Funktion ABAX Hnds.lö. entfernen (Servicemodus 2. Module 1. BedT.u.Erw.M. 8. ABAX Hnds.lö.).*

- $|4_{\text{ghi}}|$   $|#$  ig nacheinander, wenn der Benutzer den Handsender hat und Sie die Regeln der Bestätigung editieren wollen (das Verfahren verläuft ähnlich, wie bei der Bestimmung der Bestätigungsregeln nach der Hinzufügung des Handsenders APT-200 / APT-100 einem neuen Benutzer).
- 8. **Schritt 7. Bearbeitung der Proximity-Karte.** Drücken Sie:
	- $\mathbf{H}$   $\mathbf{U}$ , um zum weiteren Schritt überzugehen,

 $\boldsymbol{i}$ 

- $-$  1  $||\# \mathbb{D}|$  nacheinander, wenn Sie die Karte hinzufügen wollen (das Verfahren verläuft genauso wie bei der Hinzufügung der Karte einem neuen Benutzer),
- $|\mathbf{B}_{\text{def}}|$   $|\mathbf{H} \mathbf{D}|$  nacheinander, wenn Sie die Karte entfernen wollen.
- 9. **Schritt 8. Bearbeitung des Benutzernamens.** Gehen Sie analog zur Hinzufügung eines neuen Benutzers vor.

### <span id="page-28-0"></span>**6.10.3 Löschen des Benutzers**

- 1. Gehen Sie ins Benutzermenü und drücken Sie  $\sum_{abc} ||\mathbf{B}_{def}|| \# \mathbf{D}||$ nacheinander.
- 2. Wählen Sie den Benutzer aus, den Sie löschen wollen. Den Benutzer können Sie mit den Tasten **XV** und **DA** oder durch die Eingabe der Benutzernummer wählen. Nach der Auswahl des Benutzers drücken Sie  $\#$   $\Box$ .

# <span id="page-28-1"></span>**6.11 Löschen der telefonischen Benachrichtigung**

*Die telefonische Benachrichtigung kann zusammen mit dem Alarmlöschen gelöscht werden, wenn der Errichter es gestattet hat.*

*Die telefonische Benachrichtigung wird nach der Bestätigung der Sprachbenachrichtigung gelöscht (siehe: ["Bestätigung der Sprachbenachrichtigung"](#page-43-1) S. [42\)](#page-43-1).*

Gehen Sie in das Benutzermenü und drücken Sie  $|\mathbf{B}_{\text{def}}| \cdot || \# \mathbf{D}|$ nacheinander.

# <span id="page-28-2"></span>**6.12 Sperren der Meldelinien**

Soll eine Meldelinie keinen Alarm auslösen, dann kann man sie sperren, wenn der Bereich, dem die Meldelinie zugewiesen ist, nicht scharf ist. Die Liniensperrung ist nützlich, wenn Sie z.B. beim Scharfschalten ein Fenster offen lassen wollen oder wenn der an die Meldelinie angeschlossene Melder beschädigt ist und unnötige Falschalarme auslöst.

 $\boldsymbol{\eta}$ 

 $\boldsymbol{i}$ 

<span id="page-28-4"></span>*Die Liniensperrung begrenzt das Schutzniveau. Wenn die Linie gesperrt ist, während das System scharf geschaltet ist, kann ein Eindringling diese Lücke ausnutzen.* 

*Wenn eine Meldelinie wegen einer Beschädigung gesperrt ist, muss sofort der Service gerufen werden, um die Störung zu beheben.*

*Aus Sicherheitsgründen kann der Errichter die Anzahl von Meldelinien, die vom Benutzer gesperrt werden können, begrenzen.*

Die Funktionen zur Liniensperrung ermöglichen auch ihre Entsperrung (mit der Funktion zur zeitweiligen Liniensperrung kann man auch eine dauerhaft gesperrte Meldelinie entsperren, und mit der Funktion zur dauerhaften Liniensperrung kann man auch eine zeitweilig gesperrte Meldelinie entsperren).

# <span id="page-28-3"></span>**6.12.1 Zeitweiliges Sperren der Meldelinien**

Eine zeitweilig gesperrte Meldelinie bleibt gesperrt, bis der Bereich, dem die Meldelinie zugewiesen ist, unscharf geschaltet wird oder bis zu ihrer Entsperrung vom Benutzer.

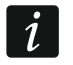

*Ist eine Meldelinie zwei Bereichen zugewiesen und nur dann aktiv, wenn beide Bereiche scharf geschaltet sind, dann wird sie entsperrt, wenn ein der Bereiche unscharf geschaltet wird.*

Gehen Sie in das Benutzermenü und drücken Sie  $|4_{\text{ghi}}| |1| + |1|$  nacheinander. In der oberen Zeile des Displays wird die Meldung zur Liniensperrung, und in der unteren Zeile – der Name der Meldelinie angezeigt. Mit den Tasten  $\boxtimes \blacktriangledown$  und  $\boxdot \blacktriangle$  können Sie die Liste der Meldelinien blättern. In der oberen Ecke rechts des Displays befindet sich ein Symbol:

- Meldelinie nicht gesperrt,
- $\blacksquare$  Meldelinie zeitweilig gesperrt,
- $\blacksquare$  Meldelinie dauerhaft gesperrt.

Drücken Sie eine beliebige Zifferntaste, um das angezeigte Symbol zu einem der folgenden zu wechseln:

 $\blacksquare$  – Meldelinie zeitweilig sperren,

– Meldelinie entsperren.

Wollen Sie den Status aller Meldelinien, die Sie sperren/entsperren können, sehen, dann drücken Sie  $\Box$  oder  $\Box$  Die Zahlen um das Display herum ermöglichen die Identifizierung der Meldelinien. Mit den Tasten  $\Box$  und  $\Box$  können Sie den Cursor bewegen. Wenn Sie mit dem Cursor über die gewünschte Meldelinie fahren, können Sie sie sperren/entsperren, indem Sie eine beliebige Zifferntaste drücken. Wenn Sie zur früheren Darstellungsmethode der Liste mit Meldelinien zurückkommen möchten, drücken Sie **E3 ▼** oder  $\boxed{\bullet}$   $\blacktriangle$ .

Drücken Sie  $\#$   $\mathbb{D}$ , um die Funktion zu beenden. Die gewünschten Meldelinien werden gesperrt/entsperrt.

# <span id="page-29-0"></span>**6.12.2 Dauerhaftes Sperren der Meldelinien**

Eine dauerhaft gesperrte Meldelinie bleibt gesperrt, bis der Benutzer sie entsperrt.

Gehen Sie in das Benutzermenü und drücken Sie  $\boxed{4_{\text{ghi}}}$   $\boxed{2_{\text{abc}}}$   $\boxed{\# \ }$  nacheinander. Die Methode der Zustandsanzeige der Meldelinien und das Vorgehen sind gleich, wie beim zeitweiligen Sperren der Meldelinien. Jedoch das Drücken einer beliebigen Zifferntaste wechselt das angezeigte Symbol zu einem der folgenden:

- $\blacksquare$  Meldelinie dauerhaft sperren,
- Meldelinie entsperren.

# <span id="page-29-1"></span>**6.13 Durchsicht von Ereignissen**

Gehen Sie in das Benutzermenü und drücken Sie  $\vert 5_{jkl} \vert \vert \# \mathbb{D} \vert$  nacheinander. Es wird das letzte Ereignis angezeigt, welches im System aufgetreten ist. Die Beschreibung des Ereignisses enthält solche Informationen wie die Zeit, wann das Ereignis stattfand, sein Name und zusätzliche Informationen, z.B. in welchem Bereich es stattfand, welche Meldelinie das Ereignis ausgelöst hat usw. Die zusätzlichen Informationen werden ein paar Sekunden nach der Anzeige des Ereignisses dargestellt. Die Anzeige der zusätzlichen Informationen können Sie beschleunigen, indem Sie die Tasten  $\Box$  und  $\Box$  Marücken. Die Ereignisliste können Sie mit den Tasten  $\mathbb{E} \mathbf{A}$  und  $\mathbf{X} \mathbf{V}$  blättern.

 $\boldsymbol{i}$ 

*Wenn der Errichter in der Zentrale die Option GRADE 2 aktiviert hat, kann er die Ereignisse mittels zwei Funktionen durchsehen:*

*- es werden alle in der Zentrale gespeicherten Ereignisse angezeigt,*

 $|\mathbf{F}_{\text{ijkl}}|$   $|\mathbf{H} \mathbf{U}|$  **2** abc  $|\mathbf{H} \mathbf{U}|$  - es werden die in der Norm EN 50131 für Grade 2 *erforderlichen Ereignisse angezeigt.*

# <span id="page-30-0"></span>**6.14 Verlegung der Scharfschaltung**

Der Bereich kann automatisch an bestimmten Tagen zur bestimmten Zeit via Timer scharf geschaltet werden. Wenn der Errichter die Verlegungszeit der Scharfschaltung definiert hat, dann können Sie das Scharfschalten verlegen.

# <span id="page-30-1"></span>**6.14.1 Einfache Verlegung der Scharfschaltung**

Der Errichter definiert, ob die Benutzer das einfache Verlegen verwenden können werden und ob das einfache Verlegen einmal oder mehrmals verwendet werden kann.

Das einfache Verlegen der Scharfschaltung ist beim Countdown zur Auto-Scharfschaltung möglich. Das Bedienteil zeigt dann entsprechende Meldung an, und zusätzlich kann es eine akustische Signalisierung auslösen.

Drücken Sie zweimal die Taste  $\boxtimes \blacktriangledown$ , um das Scharfschalten zu verlegen.

# <span id="page-30-2"></span>**6.14.2 Verlegen der Scharfschaltung mithilfe der Funktion**

Gehen Sie in das Benutzermenü und drücken Sie  $\boxed{5_{\text{mno}}}$   $\boxed{1}$   $\boxed{+}$   $\boxed{0}$  nacheinander.

# <span id="page-30-3"></span>**6.15 Programmieren der Uhr**

Gehen Sie ins Benutzermenü und drücken Sie  $\boxed{\mathbf{B}_{\text{mno}}\mathbf{Z}_{\text{abc}}\mathbf{H}\mathbf{U}}$  nacheinander. Es wird die aktuell eingestellte Uhrzeit angezeigt. Geben Sie die neue Uhrzeit ein, und dann drücken Sie  $\left| \frac{1}{2} \mathbf{I} \mathbf{I} \right|$ . Auf dem Display wird das Datum angezeigt. Geben Sie das neue Datum ein und drücken Sie  $\left[\begin{matrix} \# & \bullet \end{matrix}\right]$ .

# <span id="page-30-4"></span>**6.16 Programmieren der Timer**

Sie können 4 Timer programmieren. Die Timer können das Scharfschalten der Bereiche und die Ausgänge steuern. Der Timer vergleicht die Zeit mit der Uhr der Zentrale und führt zur bestimmten Zeit die gewählte Funktion aus.

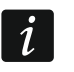

*Der Errichter definiert, welche der Ausgänge via Timer gesteuert werden.*

- 1. Gehen Sie ins Benutzermenü und drücken Sie  $\boxed{\mathbf{5}_{\text{mno}}}$   $\boxed{\mathbf{3}_{\text{def}}}$   $\boxed{\text{#} \ \text{I}}$  nacheinander. Die Timer werden "Schritt für Schritt" programmiert, deswegen wird an den LEDs  $\otimes$  und im ersten und zweiten Bereich der Programmierschritt angezeigt (siehe: Seite [17](#page-18-2) Tabelle [1\)](#page-18-2).
- 2. **Schritt 1. Auswahl des zu programmierenden Timers.** Drücken Sie entsprechende Tasten, um den Timer auszuwählen:
	- $\blacksquare$  $\#$   $\Box$  - Timer 1.
	- $| \mathbf{Z}_{abc} | | \mathbf{H} \mathbf{U} |$  Timer 2,

 $\mathbf{B}_{\text{def}}$   $|| \mathbf{\#} \mathbf{\mathbb{I}}||$  - Timer 3.

 $\vert$ 4<sub>ghi</sub>  $\vert \vert \# \mathbf{D} \vert$  - Timer 4.

- 3. **Schritt 2. Auswahl der zu programmierenden Parameter.** Drücken Sie entsprechende Tasten, um den Parameter auszuwählen:
	- $||\mathbf{H} \mathbf{D}||$  Wochenplan, 1
	- $|\mathbf{z}_{\text{abc}}|$   $|\# \mathbf{I}|$  Ausnahme 1,
	- $\boxed{3_{\text{def}}}$   $\boxed{\#$   $\boxed{\hspace{1.5pt}\text{I}}\hspace{1.5pt}$  Ausnahme 2,
	- $\boxed{4}$ ghi  $\boxed{\#$   $\boxed{\ }$  Ausnahme 3,
	- $\boxed{\mathsf{5}_{jkl}}$   $\boxed{\# \mathsf{1}}$  Ausnahme 4,

 $| \mathbf{S}_{\text{mno}} |$   $| \# \mathbf{D} |$  - Scharfzustand des Bereichs 1,

 $|7_{pqrs}||\# \mathbb{C}|$  - Scharfzustand des Bereichs 2.

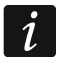

*Unabhängig vom ausgewählten Parameter wird nach Drücken der Taste* <sup>†</sup> 2018 *± 2018 Schritt 2 zurückgesetzt.*

### <span id="page-31-0"></span>**6.16.1 Programmieren des Wochenplans**

- 1. **Schritt 3. Programmieren der Zeit der Ein- und Ausschaltung des Timers am**  Montag. Die Tasten  $\boxed{3}$  bund  $\boxed{\blacksquare}$  bewegen den Cursor. Wenn Sie wollen, können Sie nur die Zeit der Einschaltung oder nur die Zeit der Ausschaltung des Timers programmieren. Dann anstelle des zweiten Parameters geben Sie die Ziffernsequenz 9999. Drücken Sie  $\#$   $\Box$ , um zum weiteren Schritt überzugehen.
- 2. **Schritt 4.Programmieren der Zeit der Ein- und Ausschaltung des Timers am Dienstag.** Das Programmieren erfolgt analog zum Schritt 3.
- 3. **Schritt 5. Programmieren der Zeit der Ein- und Ausschaltung des Timers am Mittwoch.** Das Programmieren erfolgt analog zum Schritt 3.
- 4. **Schritt 6. Programmieren der Zeit der Ein- und Ausschaltung des Timers am Donnerstag.** Das Programmieren erfolgt analog zum Schritt 3.
- 5. **Schritt 7. Programmieren der Zeit der Ein- und Ausschaltung des Timers am Freitag.** Das Programmieren erfolgt analog zum Schritt 3.
- 6. **Schritt 8. Programmieren der Zeit der Ein- und Ausschaltung des Timers am Samstag.** Das Programmieren erfolgt analog zum Schritt 3.
- 7. **Schritt 9. Programmieren der Zeit der Ein- und Ausschaltung des Timers am Sonntag.** Das Programmieren erfolgt analog zum Schritt 3.
- 8. **Schritt 10. Programmieren der Zeit der Ein- und Ausschaltung des Timers an jedem Wochentag.** Das Programmieren erfolgt analog zum Schritt 3. Nach dem Drücken #  $\Box$ wird zum Schritt 2 zurückgesetzt.

# <span id="page-31-1"></span>**6.16.2 Programmieren der Ausnahme**

Die Ausnahme ist eine Zeitperiode, in welcher der Timer zu einer anderen Zeit ein- bzw. ausgeschaltet wird, als es im Wochenplan vorgesehen ist. Jede der 4 Ausnahmen ist auf dieselbe Weise zu programmieren.

- 1. **Schritt 3. Programmieren des Datums, wann die Ausnahme beginnen soll.** Geben Sie das Jahr (nur zwei letzte Ziffern), den Monat und den Tag ein. Drücken Sie  $\# \mathbf{U}$ , um die Daten zu bestätigen und zum weiteren Schritt überzugehen.
- 2. **Schritt 4. Programmieren des Datums, wann die Ausnahme beendet werden soll.** Das Programmieren erfolgt analog zum Schritt 3.
- 3. **Schritt 5. Programmieren der Zeit der Ein- und Ausschaltung des Timers in der Zeit der Ausnahme.** Die Daten werden auf dieselbe Weise programmiert, wie bei der Programmierung der Zeit der Ein- und Ausschaltung des Timers im Wochenplan. Nach dem Drücken  $\#$   $\bullet$  wird zum Schritt zurückgesetzt.

# <span id="page-31-2"></span>**6.16.3 Auswahl des anhand des Timers aktivierten Scharfmodus**

- 1. Bestimmen Sie, ob der Timer das System scharfschalten soll, und wenn ja, dann welchen Scharfmodus (drücken Sie eine der Tasten:  $\lfloor 1 \rfloor$  - Externscharf;  $\lfloor 2 \rfloor$  - Tag scharf; - Nacht scharf;  $4_{\text{ghi}}$  - der Timer schaltet das System nicht scharf).
- 2. Drücken Sie  $\boxed{\text{# } \bullet}$ . Es wird zum Schritt 2 zurückgesetzt.

# <span id="page-31-3"></span>**6.17 Programmieren der Rufnummern zur Benachrichtigung**

1. Gehen Sie ins Benutzermenü und drücken Sie  $\boxed{\mathbf{5}_{\text{mno}}\mathbf{4}_{\text{ghi}}\mathbf{H}}$  nacheinander.

 $\sqrt{1}$ 

- 2. Drücken Sie nacheinander entsprechende Tasten, um die zu bearbeitende Rufnummer auszuwählen (die Rufnummern, an welche die Sprachmeldung nicht gesendet wird, sind nur für den Errichter zugänglich):
	- $\sqrt{\frac{H}{H}}$  Rufnummer 1,
	- $\sum_{abc}$   $\left[\frac{H}{H}\right]$  Rufnummer 2.
	- $\boxed{3_{\text{def}}}$   $\boxed{H \ \boxed{1}}$  Rufnummer 3,
	- $\boxed{4_{\text{ghi}}}$   $\boxed{\#}$   $\boxed{1}$  Rufnummer 4,
	- $\boxed{5_{jkl}}$   $\boxed{H}$   $\boxed{I}$  Rufnummer 5.
	- $\boxed{B_{\text{mno}}}$   $\boxed{\# \ }$ . Rufnummer 6.
	- $\boxed{7_{pqrs}$   $\boxed{\# \ }$  Rufnummer 7,
	- $B_{\text{tuv}}$   $H$   $I$  Rufnummer 8.
- 3. Geben Sie die Rufnummer ein (die Tabelle [4](#page-32-0) präsentiert verfügbare Zeichen). Sie können bis zu 16 Zeichen eingeben. Einige Sonderzeichen belegen zwei Positionen (a, b, c, d, # und  $\ast$ ). Wenn Sie diese Zeichen benutzen, können Sie weniger Zeichen als 16 eingeben. Oben rechts auf dem Display wird die Schriftgröße angezeigt: [ABC] oder [abc] (das Symbol wird nach jedem Tastendruck und ein paar Sekunden nach letztem Tastendruck angezeigt). Die Tasten  $\mathbb{Z}$   $\blacktriangleright$  und  $\mathbb{Q}$   $\blacktriangleleft$  bewegen den Cursor. Die Taste **EO ▲** löscht das Zeichen links des Cursors.
- 4. Drücken Sie  $\boxed{\text{# }1}$ , um die eingegebene Nummer zu bestätigen.

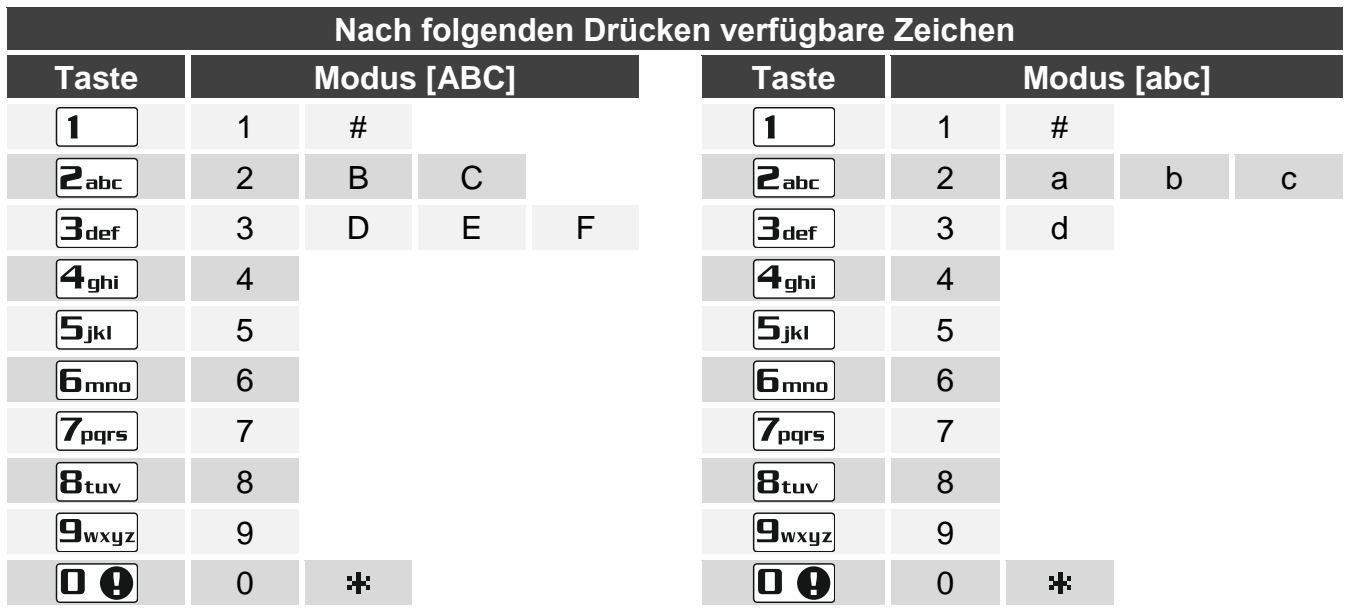

<span id="page-32-0"></span>Tabelle 4. Bei der Eingabe der Rufnummern verfügbare Zeichen im Bedienteil (Änderung der Schriftgröße: Taste **XV**.

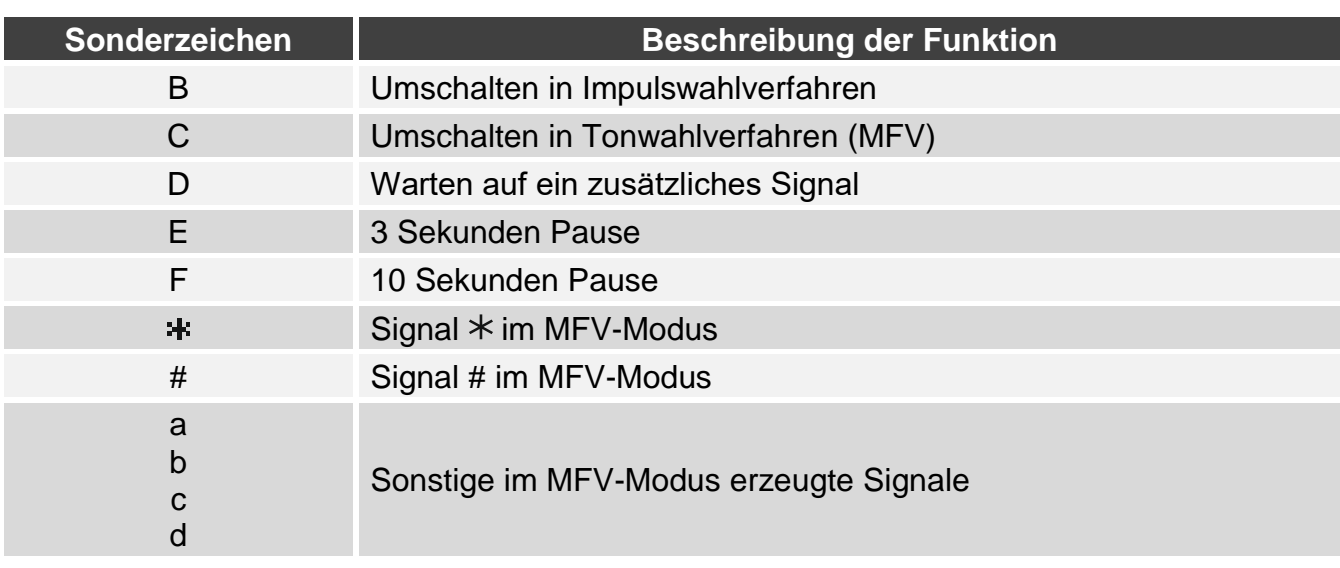

Tabelle 5. Funktionen der Sonderzeichen.

# <span id="page-33-0"></span>**6.18 Programmieren der Kennwörter zur Bestätigung / Alarmlöschung**

- 1. Gehen Sie in das Benutzermenü und drücken Sie  $|E_{\text{mno}}|$   $|E_{\text{jkl}}|$   $||H \mathbf{D}|$  nacheinander.
- 2. Drücken Sie entsprechende Tasten nacheinander, um die Rufnummer auszuwählen, für die das Kennwort zur Bestätigung der Sprachbenachrichtigung und zur Alarmlöschung definiert werden soll (die Rufnummern, an welche die Sprachmeldung nicht gesendet wird, sind nur für den Errichter zugänglich):
	- $\blacksquare$  $|| \# \mathbf{\mathbb{C}}$  - Rufnummer 1,
	- $2_{abc}$   $H$   $I$  Rufnummer 2,
	- $\boxed{3_{\text{def}}}$   $\boxed{\#$   $\boxed{\hspace{1.5pt}1}$  Rufnummer 3,
	- $\vert {\bf 4}$ ցի։  $\vert \vert {\bf 1} \vert$   $\vert {\bf 1} \vert$  Rufnummer 4,
	- $\boxed{5_{jkl}}$   $\boxed{\#}$   $\boxed{\hspace{-.15cm}1}$  Rufnummer 5,
	- $|{\bf 6}_{\rm mno}||$ #  $|{\bf 1}|$  Rufnummer 6,
	- $| \mathcal{T}_{\text{pqrs}} | | \# \mathbf{I} |$  Rufnummer 7,
	- $B_{\text{tuv}}$   $H$   $I$  Rufnummer 8.
- 3. Geben Sie das 4-stellige Kennwort ein und drücken Sie  $\#$   $\Box$ .

# <span id="page-33-1"></span>**6.19 Prüfen der Störungen und des Systemzustandes**

Wenn die LED  $\Box$  blinkt, können Sie die Ursache der Signalisierung prüfen. Gehen Sie ins Benutzermenü und drücken Sie  $\boxed{7_{pqrs}}$   $\boxed{\# \bigcirc}$  nacheinander. Die Liste können Sie mit den Tasten **XV** und **Fo A** blättern.

# <span id="page-33-2"></span>**6.19.1 Informationen zum Systemzustand**

Wenn der Errichter die Option GRADE 2 aktiviert hat, werden folgende Informationen angezeigt:

- Alarm im Bereich,
- Alarm von der Meldelinie,
- gesperrte Meldelinien,
- Störungen,

• Bereichszustand (scharf oder unscharf).

Die Informationen sind nach ihrer Priorität geordnet.

# <span id="page-34-0"></span>**6.19.2 Vorgehen bei einer Störung**

Jede Störung kann den richtigen Betrieb des Alarmsystems verhindern, deswegen soll sie so schnell wie möglich gelöscht werden. Beim Bedarf kontaktieren Sie den Errichter.

 $\dot{1}$ 

*Bei der Störung des Prozessor-Systems der Zentrale (HSE) erscheint auf dem Display nach Verlassen der Funktion SYSTEMZUSTAND durch das Drücken der Taste die Nachricht* "Zentrale neustarten? 1=Ja", Nach dem Drücken der Taste | **1** | wird die *Zentrale wieder angelaufen, und die Störung wird gelöscht.*

# <span id="page-34-1"></span>**6.19.3 Störungsspeicher und Löschen des Störungsspeichers**

Der Errichter bestimmt, ob nur die laufenden Störungen oder auch Störungen, die beendet wurden, angezeigt werden. Das Blinken des Buchstabens "P" oben rechts auf dem Display bedeutet, dass die Störung schon beendet ist.

Den Störungsspeicher können Sie nach dem Verlassen der Funktion löschen:

- 1. Drücken Sie  $|\mathbf{\ast}\mathbf{\psi}|$ , um die Funktion zu verlassen. Auf dem Display erscheint die Nachricht "Störungsspeicher löschen? 1=Ja".
- 2. Drücken Sie  $\begin{bmatrix} 1 \\ \end{bmatrix}$ , um den Störungsspeicher zu löschen (um auf das Löschen des Störungsspeichers zu verzichten, drücken Sie eine andere Taste).
- $\vert i \vert$ *Hat der Errichter in der Zentrale die globale Option NACH ENDE DES SABOTAGEALARMS SERVICEMELDUNG eingeschaltet, dann können die Sabotagealarme nur vom Errichter gelöscht werden.*

# <span id="page-34-2"></span>**6.20 Steuerung der Ausgänge**

Der Benutzer kann über das Bedienteil die an die Ausgänge angeschlossenen Geräte steuern (z.B. Rollladen, Beleuchtung oder Heizung etc.) steuern. Der Errichter bestimmt, ob der Ausgang nur für eine bestimmte Zeit eingeschaltet wird, oder bis zur Löschung vom Benutzer, Timer usw. aktiv bleibt.

# <span id="page-34-3"></span>**6.20.1 Schnelle Steuerung der Ausgänge**

Der Errichter kann die Ausgänge den Zifferntasten zuweisen und die schnelle Steuerung der Ausgänge (ohne Kennworteingabe) gestatten.

### **Schnelles Einschalten des Ausgangs**

Drücken Sie die Taste, welcher der zu steuernde Ausgang zugewiesen ist, und dann drücken  $\text{Sie}$   $#$   $\text{I}$ .

### **Schnelles Ausschalten des Ausgangs**

Drücken Sie die Taste, welcher der zu steuernde Ausgang zugewiesen ist, und dann drücken  $\text{Sie}$   $\mathbf{\ast} \mathbf{\psi}$ .

# <span id="page-34-4"></span>**6.20.2 Steuerung der Ausgänge mit der Proximity-Karte VERSA-LCDR / VERSA-KWRL2 / VERSA-LCDM-WRL**

Der Zustand der Ausgänge kann mit einer Proximity-Karte umgeschaltet werden, wenn der Errichter das Bedienteil so konfiguriert hat, dass diese Funktion zugänglich ist. Um den Zustand eines Ausgangs umzuschalten, nähern Sie die Karte an die Tastatur und halten Sie sie dort ca. 3 Sekunden lang.

# <span id="page-35-0"></span>**6.20.3 Steuerung der Ausgänge mithilfe der Funktion**

Gehen Sie ins Benutzermenü und drücken Sie  $\boxed{B_{\text{tuv}}}$   $\boxed{\# \bigoplus}$  nacheinander. In der oberen Zeile des Displays wird die Nummer des Ausgangs, und in der unteren Zeile – sein Name angezeigt. Die Liste der Ausgänge kann man mit den Tasten **XV** und **DA** blättern. Oben rechts wird eine Information zum Zustand des Ausgangs angezeigt:

– Ausgang eingeschaltet,

– Ausgang ausgeschaltet.

Drücken Sie  $\# \mathbb{D}$ , um den Ausgang einzuschalten, oder  $\mathbb{D} \mathbb{D}$ , um den Ausgang auszuschalten.

Wenn Sie den Status aller Ausgänge, welche Sie steuern können, sehen wollen, drücken Sie **89 b** oder **1**. Die Zahlen um das Display herum ermöglichen die Identifizierung der Ausgänge. Die Tasten **33 D** und **19 D** bewegen den Cursor. Wenn Sie mit dem Cursor über den Ausgang fahren, dann können Sie ihn mit der Taste  $\boxed{\text{# }1}$  einschalten oder mit der Taste  $\boxed{0 \oplus}$  ausschalten. Wenn Sie zur vorherigen Art der Anzeige von Ausgängen zurückkehren wollen, drücken Sie  $\boxtimes \blacktriangledown$  oder  $\Box$ 

# <span id="page-35-1"></span>**6.21 Testen**

# <span id="page-35-2"></span>**6.21.1 Test der Meldelinien**

Mit der Funktion kann man prüfen, ob die Meldelinien im System und die an die Meldelinien angeschlossenen Melder richtig funktionieren.

 $\boldsymbol{i}$ 

*Man kann die Meldelinien testen, für welche der Errichter einen anderen Linientyp als KEIN MELDER programmierte.*

*Eine Linienverletzung während des Tests löst nicht die für die Meldelinie definierte Reaktion der Zentrale aus.*

*Beim Testen der Meldelinien zeigt das Bedienteil nicht den laufenden Status von Meldelinien, sondern informiert nur ob die Meldelinie beim Testen verletzt wurde oder nicht.*

- 1. Gehen Sie in das Benutzermenü und drücken Sie  $\boxed{9_{wxyz}}$   $\boxed{1}$   $\boxed{\# \bigoplus}$  nacheinander.
- 2. Geben Sie zwei Ziffern ein, um die Zeitdauer des Tests zu definieren (z.B. wenn der Test 5 Minuten dauern soll, dann drücken Sie  $\boxed{\mathbf{0} \oplus \boxed{5}$ jklot nacheinander – der Test kann von 1 bis 15 Minuten dauern), und drücken Sie  $\boxed{\text{# }1}$ . Das Bedienteil wird mithilfe des Symbols · die Meldelinien anzeigen, welche Sie testen können (die Zahlen um das Display herum ermöglichen die Identifizierung der Meldelinien).
- 3. Verletzen Sie die gewünschten Meldelinien (z.B. bei der Bewegungserfassung im überwachten Bereich von einem Bewegungsmelder oder bei der Öffnung des durch einen Magnetkontakt überwachten Fensters). Das Bedienteil soll informieren, dass die Meldelinie verletzt wurde (das Symbol der Meldelinie wird zum  $\blacksquare$  gewechselt). Die Information, dass die Meldelinie beim Test verletzt wurde, wird bis zum Ende des Linientests angezeigt.
- 4. Der Test wird automatisch nach dem Ablauf der definierten Zeit beendet. Um den Test früher zu beenden, drücken Sie  $* \bullet$ .

# <span id="page-35-3"></span>**6.21.2 Test der Ausgänge**

Mit der Funktion kann man prüfen, ob die Ausgänge und an sie angeschlossenen Geräte richtig funktionieren.

*Man kann immer 12 Ausgänge testen.*

- 1. Gehen Sie in das Benutzermenü und drücken Sie  $|\mathbf{g}_{\text{wxyz}}|$   $|\mathbf{z}_{\text{abc}}|$   $|\# \mathbf{U}|$  nacheinander. In der oberen Zeile des Displays wird der Zustand der Ausgänge angezeigt ( – Ausgang ausgeschaltet;  $\blacksquare$  – Ausgang eingeschaltet). In der unteren Zeile des Displays erscheint der Name des Ausgangs, über welchem sich der Cursor aktuell befindet. Die Tasten **B**  $\blacksquare$  und  $\blacksquare$  dewegen den Cursor.
- 2. Drücken Sie  $\left[\textbf{\#}\ \textbf{\textit{U}}\right]$ , um den Ausgang einzuschalten oder  $\left[\textbf{\textit{U}}\ \textbf{\textit{O}}\right]$ , um den Ausgang auszuschalten.
- 3. Drücken Sie  $* \bigtriangledown$ , um die Funktion zu verlassen.

# <span id="page-36-0"></span>**6.21.3 Prüfen des Pegels / der Qualität vom Funksignal**

Mit der Funktion kann man Folgendes prüfen:

- Qualität des aus den MICRA Funkmeldern (433 MHz) an das Modul gesendeten Funksignals (wenn an die Zentrale das Funkbasismodul VERSA-MCU angeschlossen ist),
- Pegel des aus den ABAX 2 / ABAX Funkkomponenten an das Modul gesendeten Funksignals (wenn an die Zentrale das ABAX 2 / ABAX Funkbasismodul angeschlossen ist).

Gehen Sie ins Benutzermenü und drücken Sie nacheinander  $\left|\mathbf{9}_{\text{wxyz}}\right|$   $\left|\mathbf{3}_{\text{def}}\right|$   $\left|\mathbf{#}\right|$ . In der unteren Zeile des Displays wird der Pegel / die Qualität des Signals in Prozenten angezeigt. In der oberen Zeile des Displays wird Name der Meldelinie, der das Funkgerät zugewiesen ist, angezeigt.

Mit den Pfeiltasten kann man durch die Liste blättern.

# <span id="page-36-1"></span>**6.21.4 Aktivierung der manuellen Testübertragung**

Gehen Sie ins Benutzermenü und drücken Sie  $\boxed{9_{wxyz}}$   $\boxed{4_{ghi}}$   $\boxed{\# \mathbb{C}}$ . nacheinander. In der Zentrale wird das Ereignis "Manuelle Testübertragung" gespeichert. Der Ereigniscode wird an die Leitstelle gesendet.

# <span id="page-36-2"></span>**6.21.5 Test der telefonischen Übertragung**

Gehen Sie ins Benutzermenü und drücken Sie nacheinander  $|\mathbf{G}_{\text{wxyz}}| \mathbf{G}_{\text{jkl}}|$  | #  $\bullet$  | (Test der telefonischen Übertragung an die Stelle 1) oder  $\boxed{9_{wxyz}}$   $\boxed{6_{mno}}$  (Test der telefonischen Übertragung an die Stelle 2). Auf dem Display werden die Informationen zur aktuell ausgeführten Aktion angezeigt. Es ermöglicht, eventuelle Probleme zu diagnostizieren.

# <span id="page-36-3"></span>**6.21.6 Prüfen der Firmwareversion der Zentrale**

Gehen Sie ins Benutzermenü und drücken Sie nacheinander  $|\mathbf{9}_{w\times wz}|$   $|\mathbf{7}_{\text{pqrs}}|$   $|\# \mathbf{D}|$ . Auf dem Display wird die Information über Firmwareversion und Erstellungsdatum angezeigt.

# <span id="page-36-4"></span>**6.21.7 Prüfen der Firmwareversion der Module**

Gehen Sie ins Benutzermenü und drücken Sie nacheinander  $\left|\mathbf{g}_{\text{u}x}\right|$  **B**<sub>tuv</sub> ||#  $\left|\mathbf{J}\right|$ . Es wird die Information zur Firmwareversion des Moduls mit der niedrigsten Adresse angezeigt: in der oberen Zeile der Name des Moduls, und in der unteren Zeile – Firmwareversion und das Erstellungsdatum. Mit den Tasten  $\mathbb{Z}$   $\mathbb{V}$  und  $\mathbb{R}$  A kann man die Liste der Module blättern. Im Falle eines eingebauten Ethernet-Moduls werden nach dem Drücken der Taste oder **1** zusätzliche Informationen angezeigt (IP-Adresse, MAC-Adresse, individuelle Identnummer, wenn man über den SATEL-Server kommunizieren will [ID]).

# <span id="page-36-5"></span>**6.21.8 Prüfen der aktuellen Spannungsversorgung in den Modulen**

 $|l|$ 

*Nicht alle Module signalisieren die aktuelle Spannungsversorgung.*

Gehen Sie ins Benutzermenü und drücken Sie nacheinander  $\left|\mathbf{g}_{\text{wxyz}}\right|$   $\left|\mathbf{f}\right|$   $\mathbf{f}$ . Es wird die Information zur Spannungsversorgung im Modul mit der niedrigsten Adresse angezeigt. Die Liste kann man mit den Pfeiltasten blättern.

### <span id="page-37-0"></span>**6.21.9 Reset der Ausgänge**

Die Funktion ermöglicht:

- Ausschalten aktiver Ausgänge mit der Funktion 5. Alarm ZWANG, 14. GONG oder 15. STEUERBAR (wenn der Errichter für die Betriebszeit solch eines Ausgangs den Wert 0 eingestellt hat, dann kann man den Ausgang nur auf dieselbe Weise ausschalten),
- Ausschalten des Ausgangs mit der Funktion 11. BRANDMELDERVERSORGUNG für 16 Sek. (Löschen des Alarmspeichers der Brandmelder),
- Einschalten des Ausgangs mit der Funktion 21. MELDER ZURÜCKSETZEN.

Gehen Sie ins Benutzermenü und drücken Sie nacheinander  $\left[\mathbf{\mathbf{g}}_{\text{wxyz}}\right]$   $\left[\mathbf{0}\right]$   $\left[\mathbf{\#}\right]$ .

# <span id="page-37-1"></span>**6.22 Service**

Die Funktionen der Parametrierung der Zentrale (Aktivierung der lokalen Parametrierung oder Parametrierung per Fernzugriff) wurden in der Anleitung PROGRAMMIEREN beschrieben.

### <span id="page-37-2"></span>**6.22.1 Zugriff auf den Service**

Gehen Sie ins Benutzermenü und drücken Sie nacheinander  $\boxed{0 \bigoplus |\mathsf{S}_{jkl}|}$   $\boxed{\# \bigoplus}$ . In der oberen Zeile des Displays wird der Name der Funktion angezeigt, und in der unteren Zeile – der Name der ersten verfügbaren Option. Die Liste kann man mit den Tasten  $\mathbb{Z} \blacktriangledown$  und **b**  $\bullet$  blättern. Oben rechts auf dem Display befindet sich das Symbol:

 $\blacksquare$  – Option eingeschaltet,

– Option ausgeschaltet.

Drücken Sie eine beliebige Zifferntaste, um die Option ein-/auszuschalten.

Wenn Sie den Status aller Optionen sehen wollen, drücken Sie  $\Box$  Doder  $\Box$ . Die Zahlen um das Display herum ermöglichen die Identifizierung der Optionen. Die Tasten  $\Box$  I und bewegen den Cursor. Wenn Sie die Option ein- oder ausschalten wollen, fahren Sie mit dem Cursor über die Option und drücken Sie eine beliebige Zifferntaste. Wenn Sie zur vorherigen Art der Anzeige der Liste zurückkehren wollen, drücken Sie  $\boxed{\mathbf{X}\blacktriangledown}$  oder  $\boxed{\mathbf{0}}$  A.

Drücken Sie  $\#$   $\mathbb{D}$ , um die eingeführten Änderungen zu bestätigen und die Funktion zu beenden.

### **Beschreibung der Optionen**

Die Reihenfolge der Beschreibung von Optionen entspricht ihrer Nummerierung im Bedienteil.

**Immer Zugang** – bei eingeschalteter Option hat der Service einen zeitlich unbegrenzten Zugriff auf das Alarmsystem.

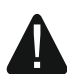

**Soll das Alarmsystem die Anforderungen der Norm EN 50131 für Grade 2 erfüllen, dann soll der Servicezugriff zeitlich begrenzt sein.**

**Benutzer bearbeiten** – bei eingeschalteter Option kann der Service die Benutzer hinzufügen, editieren und löschen.

**Arming/Disarming/Clearing/Bypassing** – bei eingeschalteter Option kann der Service die Bereiche scharf und unscharf schalten, Alarme löschen und die Meldelinien (zeitweilig oder dauerhaft) sperren.

# <span id="page-38-0"></span>**6.22.2 Definieren der Zugangszeit für den Service**

Die Funktion ist zugänglich, wenn die Option Immer Zugang ausgeschaltet ist (siehe: "Zugriff [auf den Service"](#page-37-2)).

Gehen Sie ins Benutzermenü und drücken Sie nacheinander  $\left[\mathbf{0}\ \mathbf{\Theta}\right]$   $\left[\mathbf{5}_{\text{mno}}\right]$   $\left|\mathbf{\#}\ \mathbf{\mathrm{U}}\right]$ . Es wird die Anzahl der Stunden angezeigt, während der der Zugriff auf das Alarmsystem mit dem Servicekennwort möglich ist. Geben Sie einen neuen Wert aus dem Bereich von 0 bis 255 Stunden ein und drücken Sie  $\overline{\textbf{H}}$  .

# <span id="page-38-1"></span>**6.22.3 Batteriewechsel im Funk-Bedienteil**

Diese Funktion ist verfügbar, wenn ein Funk-Bedienteil im Alarmsystem installiert ist. Die Funktion wird von dem Funkbasismodul ACU-120 / ACU-270 mit der Firmwareversion 5.03 und dem Funkbasismodul ACU-220 / ACU-280 unterstützt.

- 1. Gehen Sie in das Benutzermenü und drücken Sie nacheinander  $\mathbf{0} \mathbf{\Theta} | \mathbf{9}_{\text{wxyz}} | \mathbf{H} \mathbf{D} |$ .
- 2. Drücken Sie die Taste  $\boxtimes \blacktriangledown$  oder  $\boxtimes \blacktriangle$ , bis der Name des Bedienteils, in dem die Batterie gewechselt sein soll, angezeigt wird.
- 3. Drücken Sie die Taste  $\# \bigcup$ . 3 Minuten lang wird der Zustand des Sabotagekontaktes im Bedienteil nicht kontrolliert, was den Batteriewechsel ermöglicht.

# <span id="page-38-2"></span>**7. Bedienung des Alarmsystems über Handsender**

Das Alarmsystem können Sie mithilfe der Handsender bedienen, wenn an die Zentrale Folgendes angeschlossen ist:

- Erweiterungsmodul für Handsender 433 MHz (INT-RX-S / INT-RX),
- MICRA Funkbasismodul (VERSA-MCU),
- ABAX 2 (ACU-220 / ACU-280) / ABAX (ACU-120 / ACU-270 / ACU-100 / ACU-250) Funkbasismodul.

Der Benutzer kann zwei Handsender haben:

- Handsender 433 MHz vom Erweiterungsmodul für Handsender 433 MHz oder vom MICRA Funkbasismodul (433 MHz) unterstützt,
- bidirektionaler Handsender APT-200 / APT-100 vom ABAX 2 / ABAX Funkbasismodul unterstützt.

Der Handsender kann bis zu 6 Funktionen aufrufen. Fragen Sie bei der Person, die die Einstellungen des Handsenders konfiguriert hat, welche Funktionen den Tasten / Tastenkombinationen zugewiesen sind. Beim Handsender APT-200 / APT-100 soll Ihnen die Person auch die Informationen zur Funktionalität der LEDs übergeben. Die LEDs im Handsender können zur Bestätigung der Ausführung der Funktion und zur Anzeige des Status vom System dienen (das Drücken einer Taste im Handsender APT-200 / APT-100 wird mit dreimaligem Blinken der LEDs quittiert, und nach einer Weile können die LEDs (oder eine LED) für 3 Sekunden aufleuchten, um die Information zu überweisen).

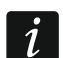

*Der Errichter kann das System so konfigurieren, dass die an Systemausgänge angeschlossenen Signalgeber den Benutzer über folgende Ereignisse informieren:*

- *1 Ton – Starten des Verfahrens zur Scharfschaltung (beträgt die Ausgangszeitverzögerung 0, dann wird das System sofort scharf geschaltet),*
- *2 Töne – Unscharfschalten,*
- *4 Töne – Alarmlöschen,*
- *7 Töne – das System kann nicht scharf geschaltet werden oder das Verfahren zur Scharfschaltung ist fehlgeschlagen.*

*Der Ton dauert ca. 0,3 Sekunde.*

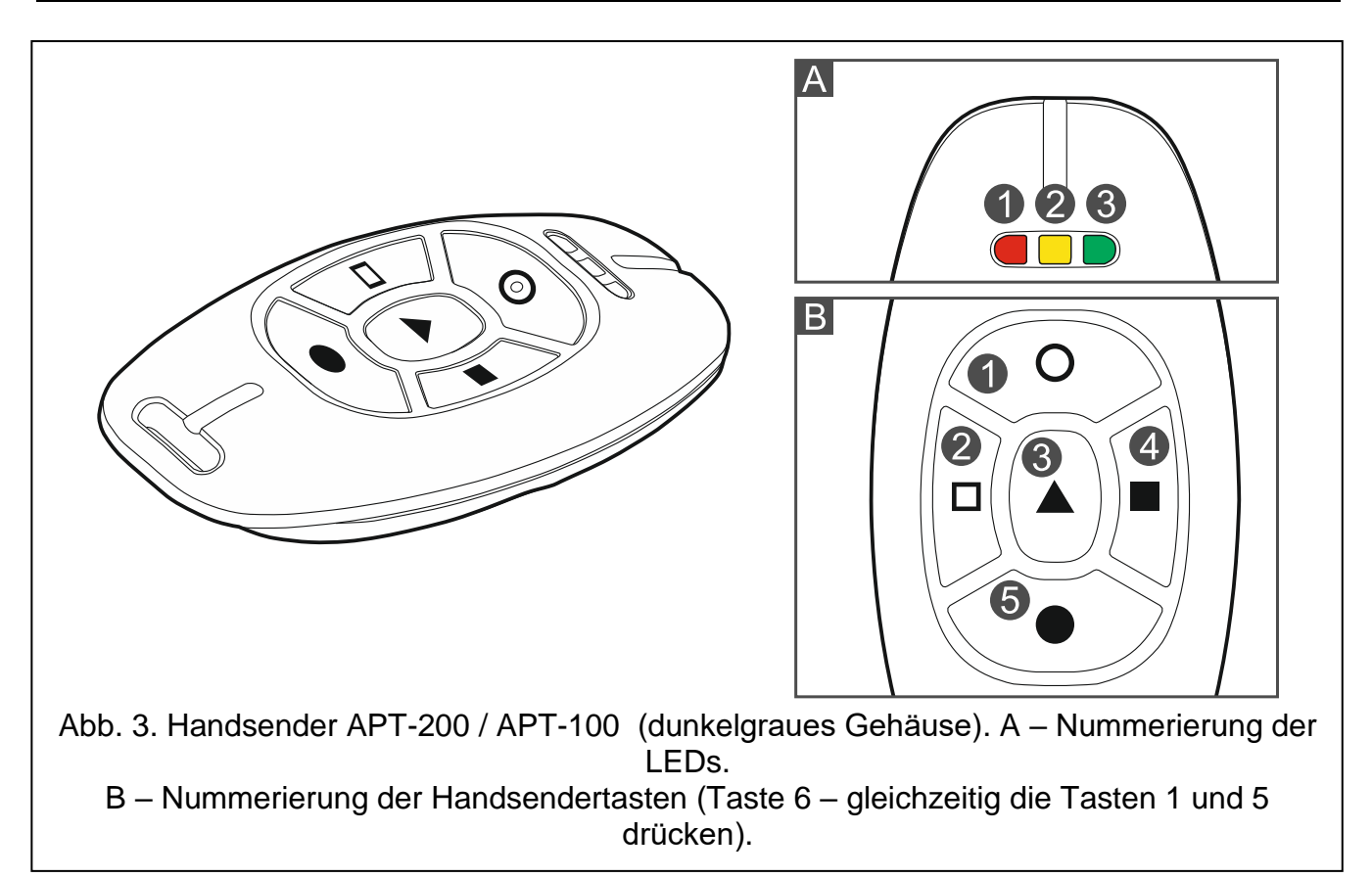

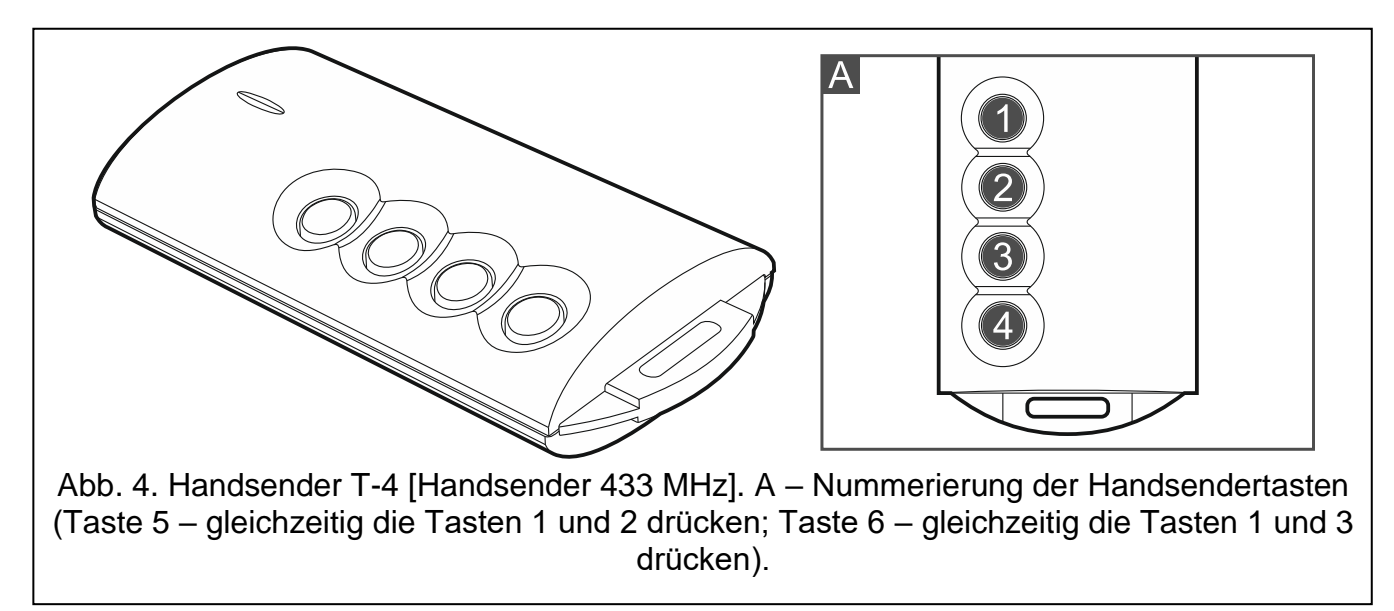

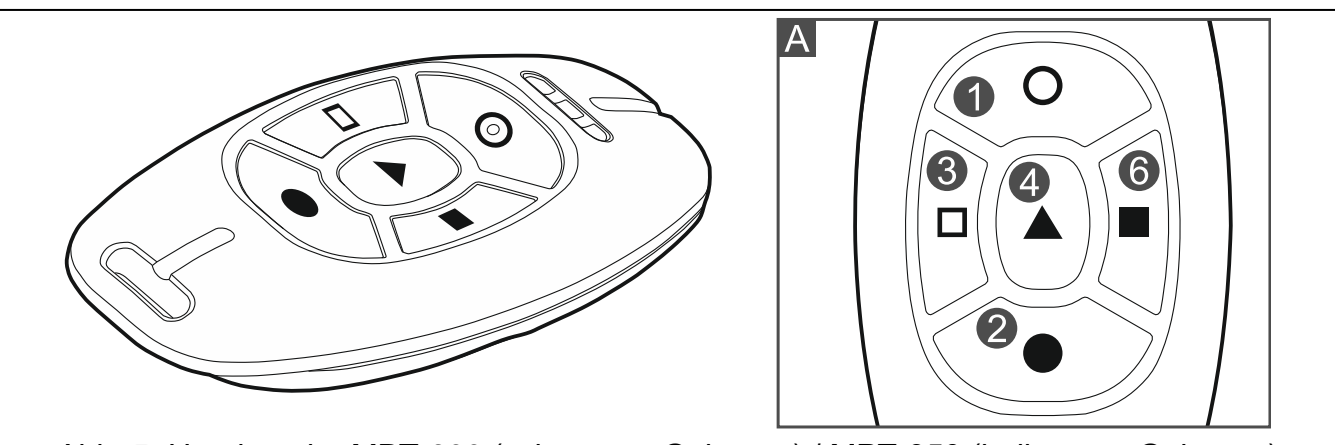

Abb. 5. Handsender MPT-300 (schwarzes Gehäuse) / MPT-350 (hellgraues Gehäuse) [Handsender 433 MHz]. A – Nummerierung der Handsendertasten (Taste 5 – gleichzeitig die Tasten 1 und 2 drücken).

# <span id="page-40-0"></span>**7.1 Verweigerung der Scharfschaltung**

<span id="page-40-2"></span>*Die folgenden Informationen beziehen sich nicht auf die Situation, in welcher die Meldelinie, welche das System scharf schaltet, über eine Handsendertaste gesteuert ist.*

Der Errichter kann die Zentrale so programmieren, dass das Scharfschalten unmöglich ist, wenn:

- im scharf zu schaltenden Bereich mindestens eine Meldelinie, die beim Scharfschalten nicht verletzt werden darf, verletzt ist (der Errichter hat für die Meldelinie die Option KONTROLLIERT BEI SCHARF eingeschaltet),
- im scharf zu schaltenden Bereich mindestens eine Alarmlinie außer dem Ausgangsweg verletzt ist,
- im System eine Störung ist,
- die Handsenderbatterie schwach ist.

Wenn solch eine Situation vorkommt, müssen Sie zuerst die Ursache der verweigerten Scharfschaltung bewältigen, um das System scharf zu schalten, oder das Scharfschalten erzwingen.

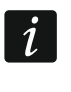

 $\left| i\right\rangle$ 

*Der Errichter soll den Benutzer über die Verweigerung der Scharfschaltung genau informieren.*

# <span id="page-40-1"></span>**7.1.1 Erzwungenes Scharfschalten**

- 1. Nach dem fehlgeschlagenen Scharfschalten über den Handsender geben Sie das Kennwort im Bedienteil ein und drücken Sie  $* \cdot$
- 2. Auf dem Display wird die Information zur Ursache der Verweigerung der Scharfschaltung erscheinen. Wenn in der Meldung sich die Phrase "1=Ok" befindet, dann können Sie das Scharfschalten erzwingen, indem Sie die Taste  $\vert 1 \vert$  drücken.
- 3. Drücken Sie wieder die Handsendertaste, welcher die Funktion der Scharfschaltung zugewiesen ist.

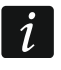

*Die Information über das erzwungene Scharfschalten wird im Ereignisspeicher gespeichert.*

# <span id="page-41-0"></span>**7.2 Fehlgeschlagenes Scharfschalten anhand eines Handsenders**

 $\boldsymbol{i}$ 

*Die folgenden Informationen beziehen sich nicht auf die Situation, in welcher die Meldelinie, welche das System scharf schaltet, über eine Handsendertaste gesteuert ist.*

Der Errichter kann die Zentrale so programmieren, dass das System nicht scharf geschaltet wird, wenn nach dem Countdown zur Ausgangszeit:

- im Bereich eine Meldelinie verletzt ist, welche beim Starten des Verfahrens zur Scharfschaltung nicht verletzt war,
- eine Störung gibt, welche beim Starten des Verfahren zur Scharfschaltung nicht gab.

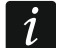

*Der Errichter soll den Benutzer über die Verweigerung der Scharfschaltung über den Handsender genau informieren.*

# <span id="page-41-1"></span>**8. Bedienung des Alarmsystems per Telefon**

Das Alarmsystem können Sie über ein Telefon mit Tonwahl (MFV) bedienen. Durch das Sprachmenü ist die Bedienung sehr einfach. Das Sprachmenü ist nach dem Anrufen an die Nummer der Zentrale verfügbar.

 $\dot{1}$ 

*Der Errichter kann zusätzlich die Möglichkeit der Fernbedienung vom Zustand der Bereiche abhängig machen (die Bedienung wird nur dann möglich, wenn ausgewählte Bereiche scharf sind).*

# <span id="page-41-2"></span>**8.1 Starten der Bedienung per Telefon**

- 1. Rufen Sie die Nummer der Alarmzentrale an. Nachdem die Zentrale antwortet, werden Sie drei kurze Töne hören.
- $\boldsymbol{i}$ *Der Errichter kann die Zentrale so konfigurieren, dass das Telefonwählgerät erst nach dem zweiten Anruf antwortet. Dann legen Sie den Hörer nach der vom Errichter definierten Anzahl von Ruftönen auf. Innerhalb von 3 Minuten rufen Sie wieder an. Die Verbindung wird aufgenommen.*
- 2. Geben Sie an der Telefontastatur das Kennwort ein und drücken Sie die Taste #. 4 kurze und 1 langer Ton bestätigen den Zugriff auf das interaktive Sprachmenü. Wenn Sie im Hörer 3 lange Töne hören, bedeutet es, dass Sie mit dem Kennwort keinen Zugriff auf das Menü haben. 2 lange Töne bedeuten, dass das Kennwort falsch ist.

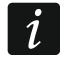

*Nach dreimaliger Eingabe eines falschen Kennwortes wird ein Sabotagealarm ausgelöst und die Funktion der Anrufannahme für 90 Sek. gesperrt.*

3. Es werden die Meldungen des interaktiven Sprachmenüs wiedergegeben. Sie werden informieren, mit welchen Telefontasten die Zentrale bedient werden kann.

# <span id="page-41-3"></span>**8.2 Sprachmenü**

Darunter wurde die Struktur des Sprachmenüs dargestellt. Um zum Hauptmenü zurückzukehren, drücken Sie die Taste \* .

**1** – Makros [Sie können ein Makro, d.h. vom Errichter definierte Sequenz von Aktionen, welche die Zentrale ausführen soll, aktivieren]

> *geben Sie die Nummer des Makros ein und drücken Sie # (wenn nur ein Makro verfügbar ist, dann wird der Schritt ausgelassen)*

> > **1** – Makro ausführen

- **7** Makro trotz Hindernissen ausführen
- **0** ein anderes Makro
- **#** folgendes Makro
- **\*** zurück
- **2** Bereiche [Sie können die Informationen zum Zustand des Bereichs abhören, den Bereich scharf oder unscharf schalten, einen Alarm im Bereich löschen]

*geben Sie die Nummer des Bereichs ein und drücken Sie # (wenn nur ein Bereich verfügbar ist, dann wird dieser Schritt ausgelassen)*

- **1** Externscharfschalten
- **2** Nacht-Scharfschalten
- **3** Tag-Scharfschalten
- **6** Unscharfschalten
- **7** Scharfschalten trotz Hindernissen
- **9** Alarme löschen
- **0** anderer Bereich
- **#** folgender Bereich
- **\*** zurück
- **3** Reinhören [wenn an die Zentrale die Einheit INT-AVT angeschlossen ist, dann können Sie die Funktion des Reinhörens benutzen und mit den Personen, die sich im Objekt befinden, sprechen]
	- **2** bidirektional
	- **3** laut
	- **6** leise
	- **\*** zurück
- **4** Meldelinien [Sie können die Informationen zum Zustand der Meldelinie abhören, eine Meldelinie sperren oder entsperren]

*geben Sie die Nummer der Meldelinie ein und drücken Sie # (wenn nur eine Meldelinie verfügbar ist, dann wird der Schritt ausgelassen)*

- **1** zeitweilig sperren
- **2** dauerhaft sperren
- **6** entsperren
- **0** andere Meldelinie
- **#** folgende Meldelinie
- **\*** zurück
- **5** Alarme [Sie können die Informationen über Alarme abhören, Alarme löschen
	- **9** Alarme löschen
	- **\*** zurück
- **7** Störungen [Sie können Informationen über Störungen abhören, den Störungsspeicher löschen]
	- **8** Zentrale neustarten
	- **9** Störungsspeicher löschen
	- **\*** zurück

**8** – Ausgänge [Sie können die Information über den Zustand des Ausgangs mit der Funktion 15. Steuerbar abhören, den Ausgang ein- oder ausschalten]

> *geben Sie die Nummer des Ausgangs ein und drücken Sie # (wenn nur ein Ausgang verfügbar ist, dann wird der Schritt ausgelassen)*

- **1** einschalten
- **6** ausschalten
- **0** ein anderer Ausgang
- **#** folgender Ausgang
- **\*** zurück

# <span id="page-43-0"></span>**8.3 Beendigung der Bedienung per Telefon**

- 1. Drücken Sie die Taste \* .
- 2. Drücken Sie die Tasten 0# nacheinander. Die Zentrale legt auf.

*Nach einer Minute Untätigkeit legt die Zentrale automatisch auf.*

# <span id="page-43-1"></span>**9. Bestätigung der Sprachbenachrichtigung**

Die Übermittlung wird mit einem speziellen 4-stelligen Kennwort bestätigt (siehe: "Programmieren der Kennwörter [zur Bestätigung / Alarmlöschung"](#page-33-0) S. [32\)](#page-33-0). Nach dem Erhalt der Bestätigung der Sprachbenachrichtigung geben Sie das Kennwort an der Telefontastatur ein. Die Bestätigung der Benachrichtigung löscht die telefonische Übermittlung des Ereignisses. Der Errichter kann die Zentrale so konfigurieren, dass der Benutzer nach Bestätigung der Benachrichtigung automatisch den Zugriff auf das interaktive Sprachmenü erhält (siehe: ["Bedienung des Alarmsystems per Telefon"](#page-41-1) S. [40\)](#page-41-1).

# <span id="page-43-2"></span>**10. VERSA CONTROL App**

VERSA Control ist eine Applikation zur Fernbedienung des Alarmsystems, d.h.:

- Scharf-/Unscharfschalten oder Alarmlöschen,
- Sperren /Entsperren der Meldelinien,
- Steuerung der Ausgänge,
- Durchsicht des Ereignisspeichers,
- Durchsicht der Störungen.

Die Applikation kann auch über Ereignisse im Alarmsystem mittels der Push-Nachrichten informieren.

Wenn im geschützten Objekt IP-Kameras installiert sind, können Sie mithilfe der App die Bildvorschau aus diesen Kameras ansehen.

Die Kommunikation zwischen der App und der Zentrale ist verschlüsselt.

Die Applikation können Sie aus dem Internet-Shop "Google play" (Geräte mit Betriebssystem Android) oder "App Store" (Geräte mit Betriebssystem iOS) herunterladen.

*Um die Verbindung zwischen der App und der Alarmzentrale aufzunehmen, ist es erforderlich, die MAC-Adresse und ID des Ethernet-Moduls einzugeben. Diese Parameter können Sie prüfen, indem Sie im Bedienteil die Funktion Modulversion aktivieren (siehe: ["Prüfen der Firmwareversion der Module"](#page-36-4) S. [35\)](#page-36-4).*

<span id="page-43-3"></span>*Die MAC-Adresse und die ID-Nummer können Sie eingeben, indem Sie den QR-Code mithilfe des mobilen Gerätes auslesen. Den QR-Code können Sie vom Errichter oder* 

 $\boldsymbol{i}$ 

 $\boldsymbol{i}$ 

*Benutzer erhalten, der die Daten der Alarmzentrale bereits in der mobilen App eingegeben hat. Es reicht, den QR-Code im Gerät anzuzeigen, in welchem die Einstellungen der Kommunikation mit der gegebenen Alarmzentrale schon konfiguriert sind, und diesen QR-Code einzuscannen.*

<span id="page-44-3"></span>*Die Bedienung des Alarmsystems mithilfe der App ist nach der Eingabe des Benutzerkennwortes möglich. Dreimaliges Verwenden eines falschen Kennwortes kann einen Alarm auslösen.*

# <span id="page-44-0"></span>**10.1 Erster Start der VERSA CONTROL App (Android)**

- 1. Es wird ein Fragedialog angezeigt, ob der Zugriff auf die App kennwortgeschützt sein soll. Sie können den Kennwortschutz aktivieren oder nicht.
- 2. Es wird eine kurze Anleitung angezeigt (Abb. [6\)](#page-44-2). Tippen Sie auf "Überspringen", um sie zu überspringen.

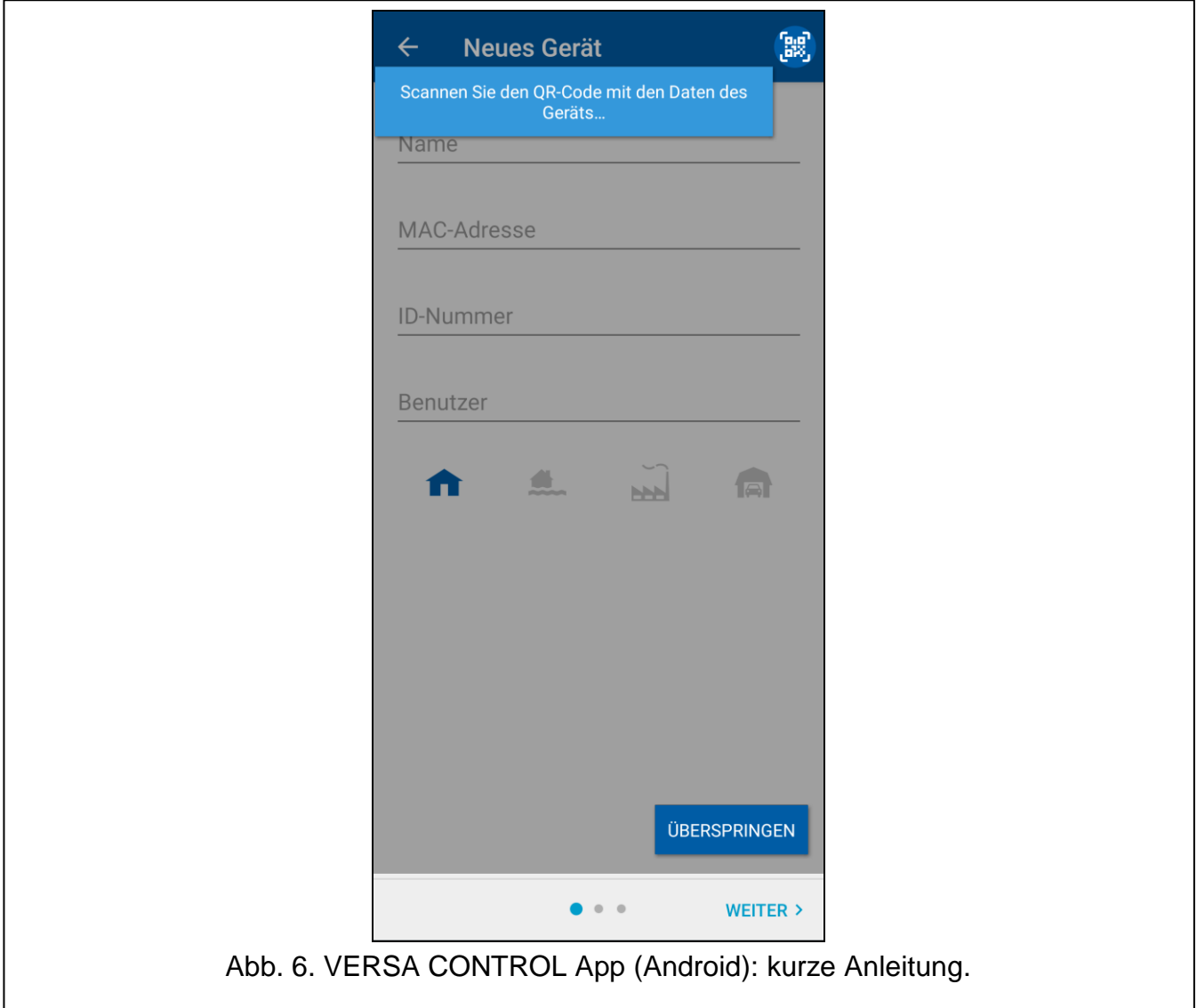

# <span id="page-44-2"></span><span id="page-44-1"></span>**10.1.1 Hinzufügen eines neuen Alarmsystems mithilfe des QR-Codes (Android)**

- 1. Tippen Sie auf <mark>- </mark>
- 2. Erlauben Sie der App den Zugriff auf die Kamera.
- 3. Scannen Sie den QR-Code.
- 
- 4. Geben Sie das Kennwort zum Schutz des QR-Codes ein und tippen Sie auf "OK". Der Name des Systems, die MAC-Adresse und ID-Nummer der Zentrale werden eingegeben.
- 5. Geben Sie im Feld "Benutzer" Ihr Benutzerkennwort ein.
- 6. Wählen Sie das Icon, das neben dem Namen in der Liste der Alarmsysteme angezeigt wird.
- 7. Tippen Sie auf "Weiter".
- 8. Schalten Sie die Push-Benachrichtigungen über Ereignisse im Alarmsystem ein / aus. Wenn Sie die Push-Benachrichtigungen einschalten, bestimmen Sie, über welche Ereignisse Sie informiert werden wollen.
- 9. Wenn Sie mithilfe der App die Bildvorschau von IP-Kameras ansehen wollen, konfigurieren Sie die Einstellungen von Kameras. Wenn Sie die App nicht zur Ansicht von IP-Kamerabildern verwenden möchten, überspringen Sie die kurze Anleitung und tippen Sie auf "Fertig".

### <span id="page-45-0"></span>**10.1.2 Hinzufügen eines neuen Alarmsystems ohne Verwendung des QR-Codes (Android)**

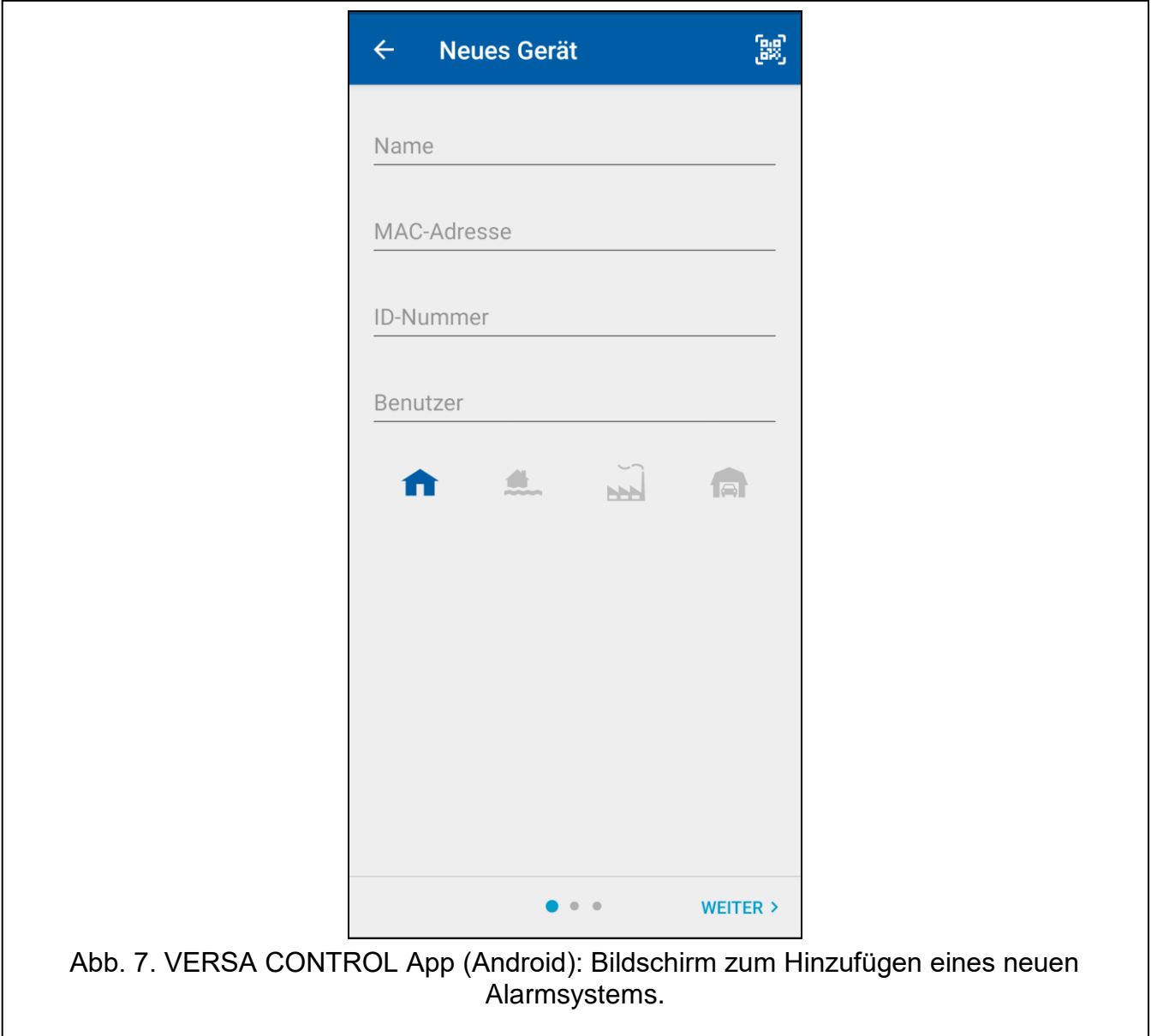

- 1. Geben Sie den Namen ein (er ermöglicht die Identifizierung des Alarmsystems während der Nutzung der App).
- 2. Geben Sie die MAC-Adresse des eingebauten Ethernet-Moduls ein.
- 3. Geben Sie die ID-Nummer der Zentrale ein (individuelle Identifikationsnummer zur Kommunikation über den SATEL-Server).
- 4. Geben Sie im Feld "Benutzer" Ihr Benutzerkennwort ein.
- 5. Wählen Sie das Icon, das neben dem Namen in der Liste der Alarmsysteme angezeigt wird.
- 6. Tippen Sie auf "Weiter".
- 7. Schalten Sie die Push-Benachrichtigungen über Ereignisse im Alarmsystem ein / aus. Wenn Sie die Push-Benachrichtigungen einschalten, bestimmen Sie, über welche Ereignisse Sie informiert werden wollen.
- 8. Wenn Sie mithilfe der App die Bildvorschau von IP-Kameras ansehen wollen, konfigurieren Sie die Einstellungen von Kameras. Wenn Sie die App nicht zur Ansicht von IP-Kamerabildern verwenden möchten, überspringen Sie die kurze Anleitung und tippen Sie auf "Fertig".

# <span id="page-46-0"></span>**10.2 Erster Start der VERSA CONTROL App (iOS)**

<span id="page-46-1"></span>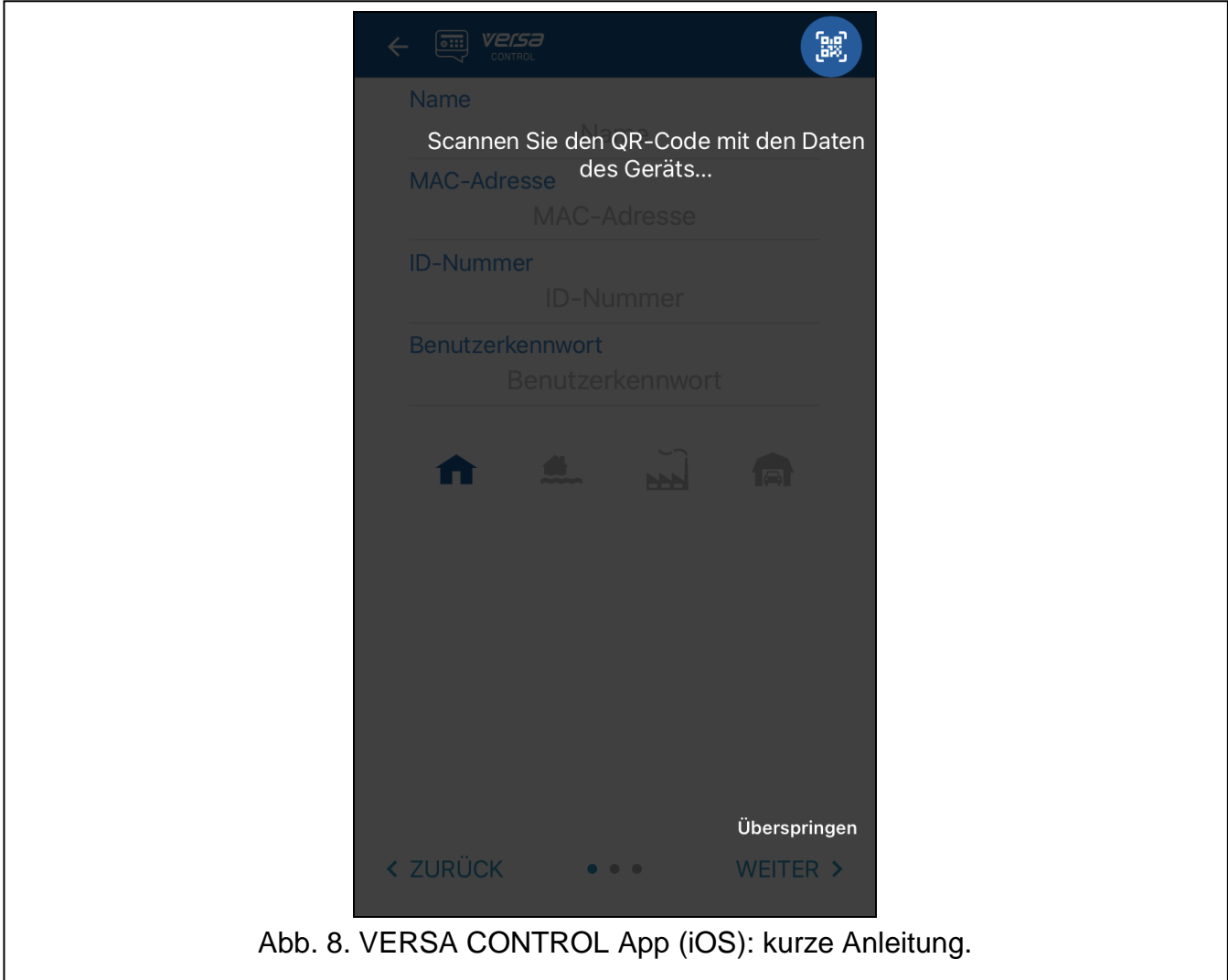

- 1. Es wird ein Fragedialog angezeigt, ob die App Benachrichtigungen senden darf. Sie können dies erlauben oder nicht (Sie können diese Einstellungen später ändern).
- 2. Es wird ein Fragedialog angezeigt, ob der Zugriff auf die App kennwortgeschützt sein soll. Sie können den Kennwortschutz aktivieren oder nicht.
- 3. Es wird eine kurze Anleitung angezeigt (Abb. [8\)](#page-46-1). Tippen Sie auf "Überspringen", um sie zu überspringen.

# <span id="page-47-0"></span>**10.2.1 Hinzufügen eines neuen Alarmsystems mithilfe des QR-Codes (iOS)**

- 1. Tippen Sie auf **. 3**
- 2. Erlauben Sie der App den Zugriff auf die Kamera.
- 3. Scannen Sie den QR-Code.
- 4. Geben Sie das Kennwort zum Schutz des QR-Codes ein und tippen Sie auf "OK". Der Name des Systems, die MAC-Adresse und ID-Nummer der Zentrale werden eingegeben.
- 5. Geben Sie Ihr Benutzerkennwort ein.
- 6. Wählen Sie das Icon, das neben dem Namen in der Liste der Alarmsysteme angezeigt wird.
- 7. Tippen Sie auf "Weiter".
- 8. Schalten Sie die Push-Benachrichtigungen über Ereignisse im Alarmsystem ein / aus. Wenn Sie die Push-Benachrichtigungen einschalten, bestimmen Sie, über welche Ereignisse Sie informiert werden wollen.
- 9. Wenn Sie mithilfe der App die Bildvorschau von IP-Kameras ansehen wollen, konfigurieren Sie die Einstellungen von Kameras. Wenn Sie die App nicht zur Ansicht von IP-Kamerabildern verwenden möchten, überspringen Sie die kurze Anleitung und tippen Sie auf "Fertig".

### <span id="page-47-1"></span>**10.2.2 Hinzufügen eines neuen Alarmsystems ohne Verwendung des QR-Codes (iOS)**

- 1. Geben Sie den Namen ein (er ermöglicht die Identifizierung des Alarmsystems während der Nutzung der App).
- 2. Geben Sie die MAC-Adresse des eingebauten Ethernet-Moduls.
- 3. Geben Sie die ID-Nummer der Zentrale ein (individuelle Identifikationsnummer zur Kommunikation über den SATEL-Server).
- 4. Geben Sie Ihr Benutzerkennwort ein.
- 5. Wählen Sie das Icon, das neben dem Namen in der Liste der Alarmsysteme angezeigt wird.
- 6. Tippen Sie auf "Weiter".
- 7. Schalten Sie die Push-Benachrichtigungen über Ereignisse im Alarmsystem ein / aus. Wenn Sie die Push-Benachrichtigungen einschalten, bestimmen Sie, über welche Ereignisse Sie informiert werden wollen.
- 8. Wenn Sie mithilfe der App die Bildvorschau von IP-Kameras ansehen wollen, konfigurieren Sie die Einstellungen von Kameras. Wenn Sie die App nicht zur Ansicht von IP-Kamerabildern verwenden möchten, überspringen Sie die kurze Anleitung und tippen Sie auf "Fertig".

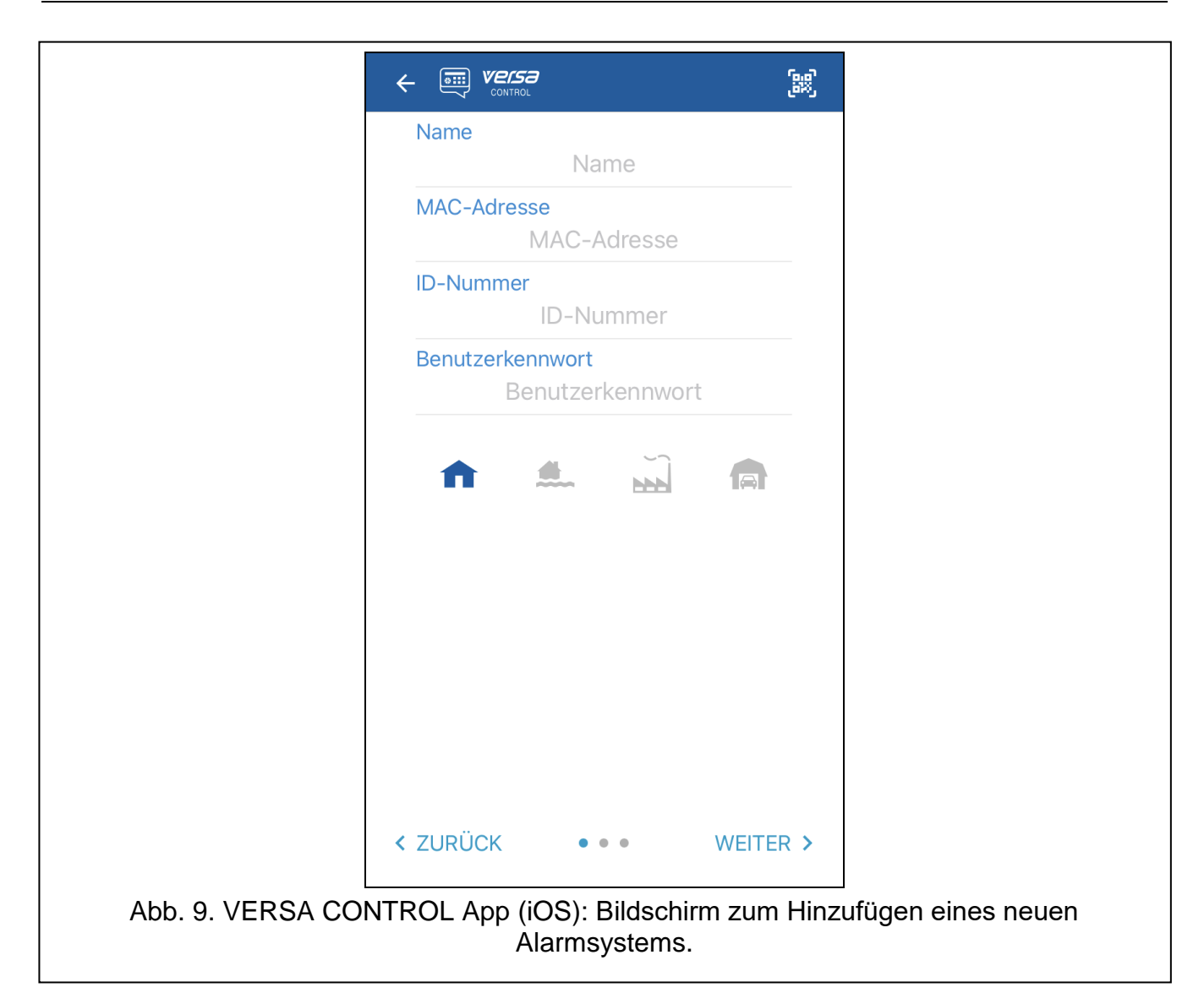

# <span id="page-48-0"></span>**11. Geschichte der Änderungen in der Anleitung**

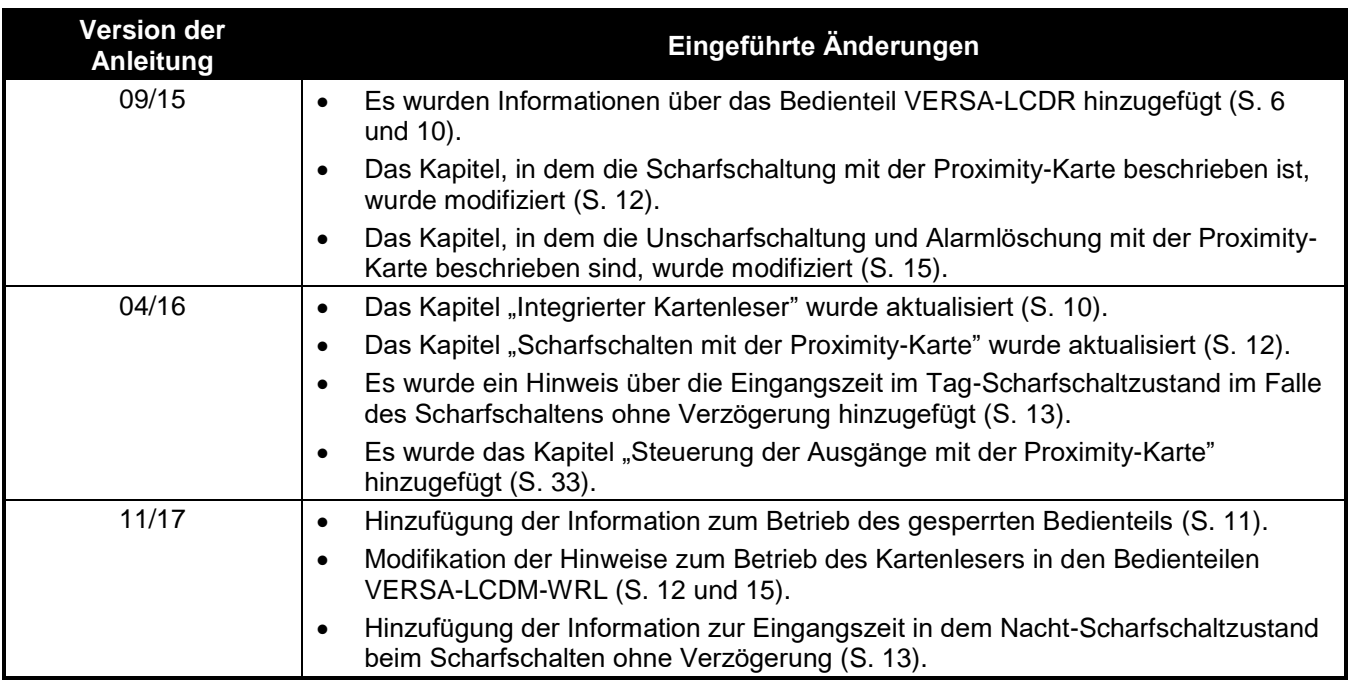

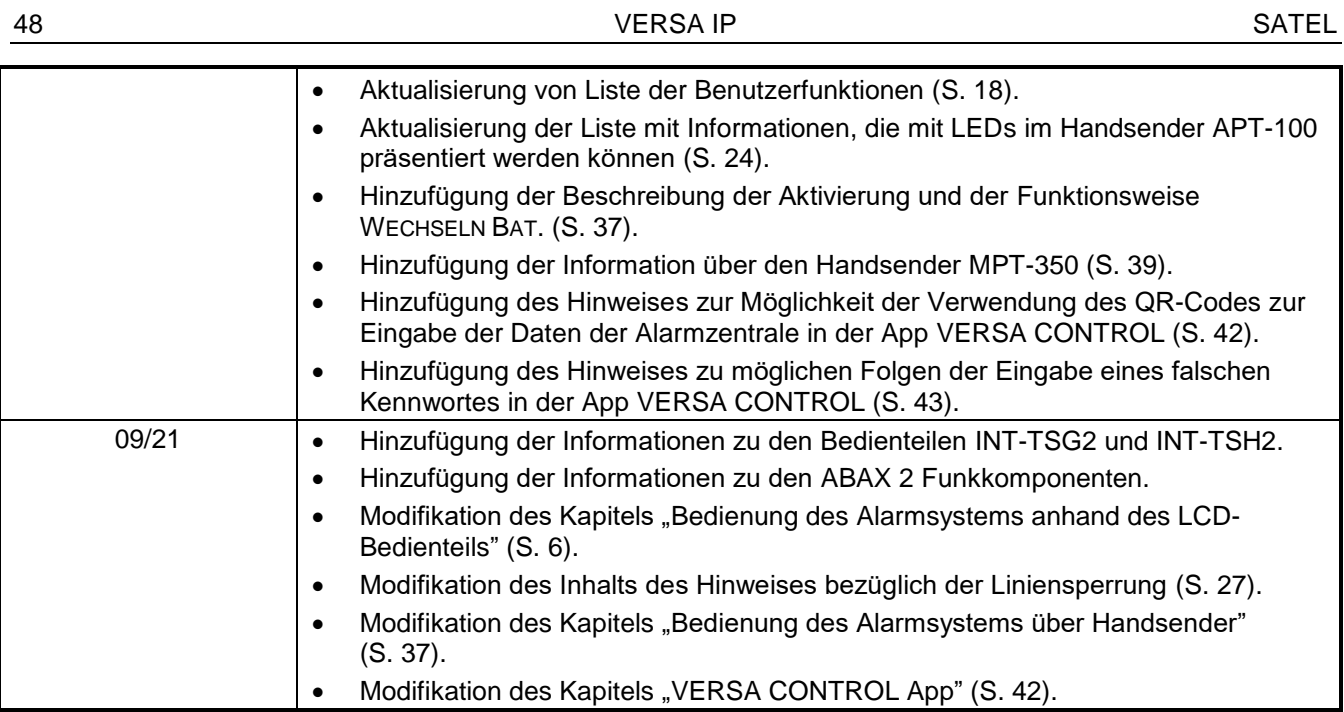